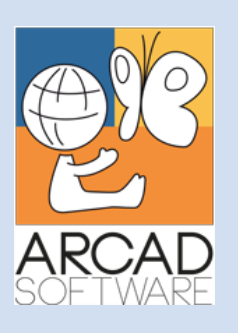

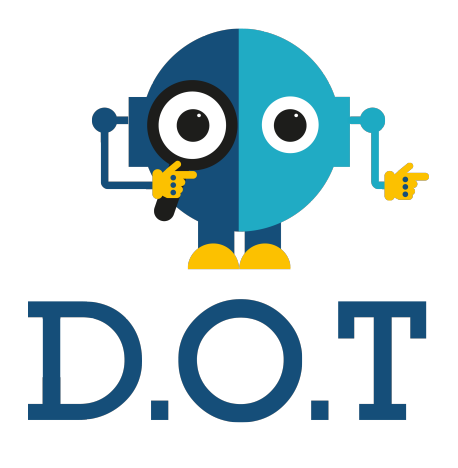

# **User Guide DOT Extract**

**Version 23.0**

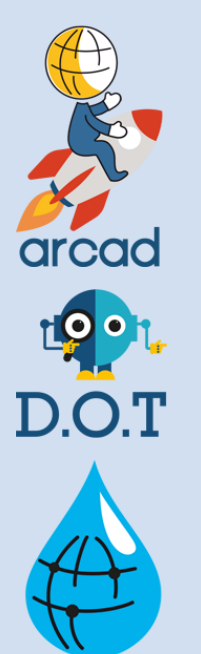

rops

Oſ

**Publication Date: January, 2023**

Prepared by the DOT Software Documentation Team

**North America & LATAM EMEA (HQ) Asia Pacific** 1 N. State St, 15th Floor Chicago, IL USA 1-603-371-9074 1-603-371-3256 (support calls only) sales-us@arcadsoftware.com

55 Rue Adrastée – Parc Altaïs 74650 Chavanod/Annecy France +33 450 578 396 sales-eu@arcadsoftware.com

5 Shenton Way #22-04 UIC Building Singapore 068808 sales-asia@arcadsoftware.com

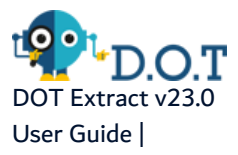

#### **Copyright © 2015-2023 by DOT Software. All rights reserved.**

The following terms are names owned by International Business Machines Corporation in the United States, other countries, or both: AS/400®, ClearCase, ClearQuest®, DB2, DB2 Connect™, DB2 Universal Database™, ibm.com, IBM i, iSeries, System i, OS/400, Rational®, SP2, Service Pack, WebSphere. Java and all names based on Java are owned by Oracle Corp. in the United States, other countries, or both. Eclipse is a registered trademark of Eclipse Foundation, Inc. Other names of companies, products or services are the property of their respective owners.

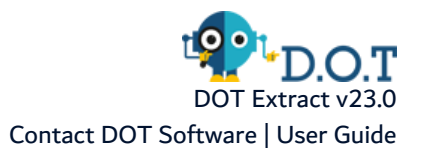

# **Contact DOT Software**

<span id="page-2-0"></span>Headquartered in France at the foot of the Alps, DOT Software offers global services and has offices and partners all over the world. ARCAD partners with leading-edge companies throughout the world to offer full services, close to home.

Visit our website to [Contact](https://arcadsoftware.com/about/contact/) Us and find out more about our company and partners, or to request a demo.

The [ARCAD Customer](https://portal.arcadsoftware.com/) Portal is intended for current and potential customers that have full or trial versions of ARCAD software. If you already use or are interested in using an ARCAD product, the portal lets you view all of your current licenses and generate your own temporary license keys for most ARCAD products. It grants you access to the ARCAD product knowledge base (new releases, release notes and current documentation).

Do you have a request for change or have you encountered a bug? Log into the [ARCAD Helpdesk](https://akuiteo.arcadsoftware.com/akuiteo.clients) and create a ticket.

DOT Software guarantees consultant support 24 hours a day, 5 days a week (24/5) to registered members. Calls received are redirected, according to the hour, to put you in contact with a support team in or near your timezone.

| <b>Country</b> | <b>Address</b>                                                                                                    | <b>Account Contact</b>                                                                       | <b>Support Contact</b>                                                           |
|----------------|----------------------------------------------------------------------------------------------------|----------------------------------------------------------------------------------------------|----------------------------------------------------------------------------------|
| France         | ARCAD Software (HQ)<br>55 Rue Adrastée<br>74650 Chavanod<br><b>ARCAD Software</b><br>17 chemin de la plaine<br>07200, Saint-Didier-sous-Aubenas | +33 4 50 57 83 96<br>sales-eu@arcadsoftware.com                                              |                                                                                  |
| Germany        | ARCAD Software Deutschland GmbH<br>c/o Pramex International GmbH<br>Savignystr. 43, 60325 Frankfurt am<br>Main                                  |                                                                                              | Worldwide 24/7:                                                                  |
| China          | <b>ARCAD Software</b><br>#2035, Yuehai Plaza,<br>180 Wanbo 2nd Road,<br>Nancun, Panyu District, Canton                                          |                                                                                              | +1 603 371 3256<br>France only:<br>+33 450 57 28 00<br>support@arcadsoftware.com |
| India          | <b>ARCAD Software</b><br>D-280/281/282, Vibhuti Khand<br>Gomti Nagar, Lucknow                                                                   | +86 (020) 22324643<br>+86 (020) 22324649<br>sales-asia@arcadsoftware.com                     | <b>ARCAD Helpdesk</b>                                                            |
| Singapore      | <b>ARCAD Software</b><br>5 Shenton Way #22-04<br><b>UIC Building</b><br>Singapore 068808                                                        |                                                                                              |                                                                                  |
| <b>USA</b>     | <b>ARCAD Software</b><br>1 N. State St, 15th Floor<br>Chicago, IL                                                                               | +1 (603) 371-9074<br>+1 (603)-371-3256 (support calls<br>only)<br>sales-us@arcadsoftware.com |                                                                                  |

<span id="page-2-1"></span>Table 1: Contact DOT Software

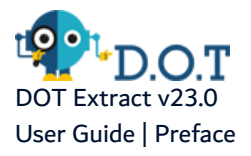

# **Preface**

#### <span id="page-3-0"></span>**Document purpose**

This document is intended to guide you through installing and using DOT Extract.

#### **Intended Audience**

This document is intended for all DOT Extract users.

#### **Related Documentation**

<span id="page-3-1"></span>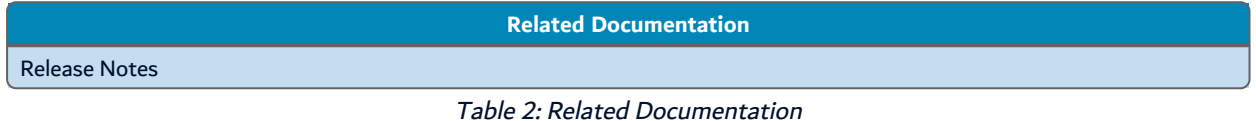

#### **Publication Record**

Unless stated otherwise, all content is valid for the most current version of DOT Extract listed as well as every subsequent version.

<span id="page-3-2"></span>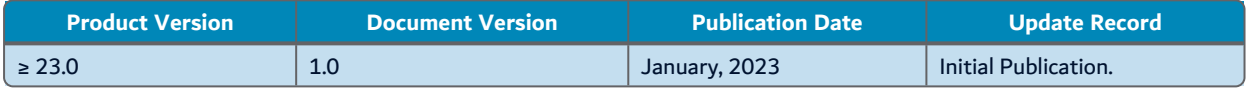

Table 3: DOT Extract User Guide Publication Record

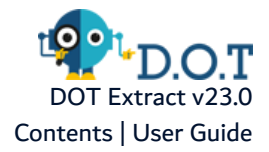

# **Contents**

<span id="page-4-0"></span>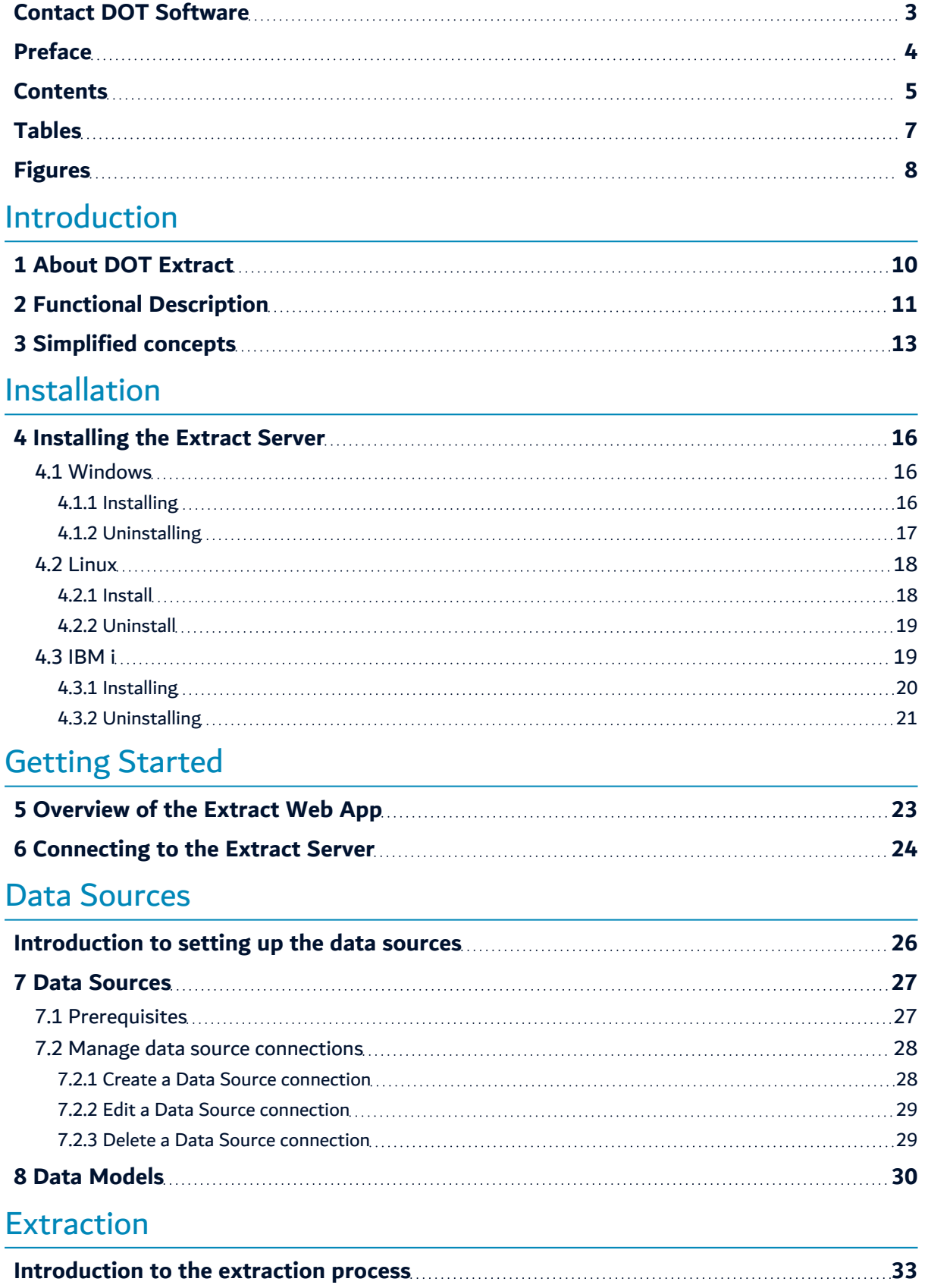

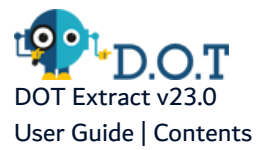

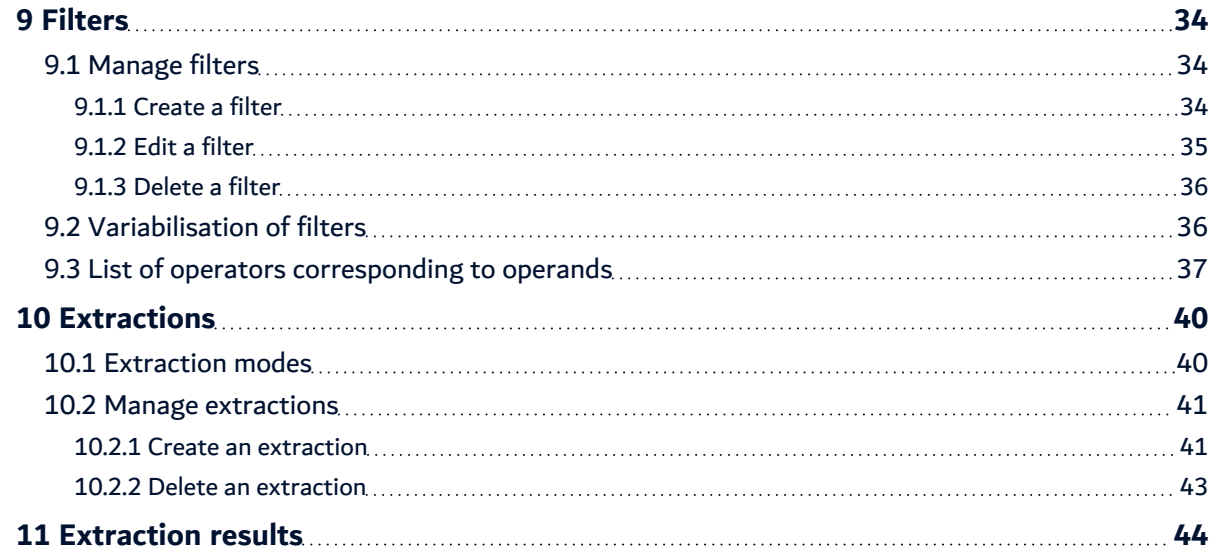

# [Injection](#page-45-0)

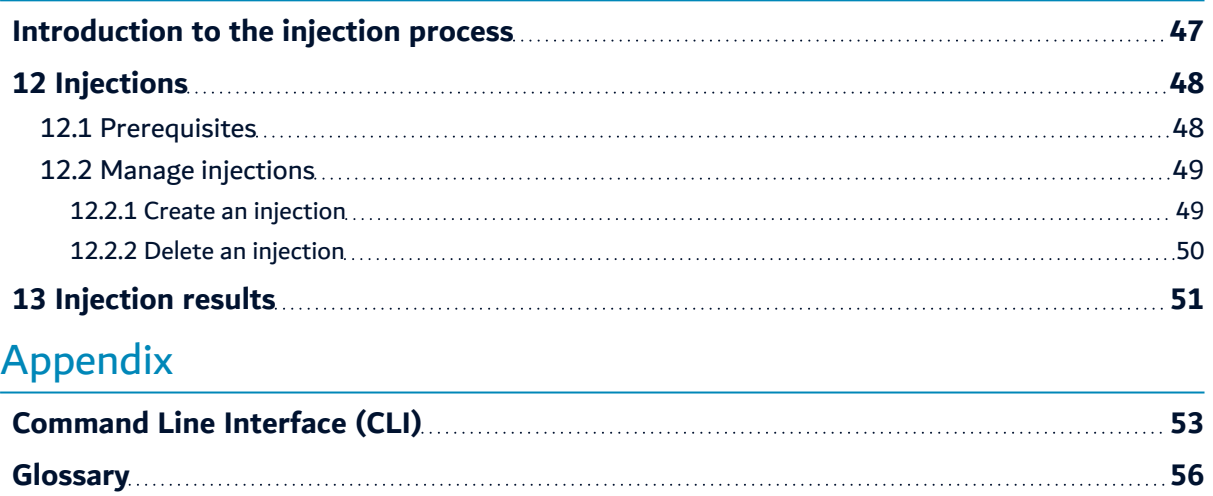

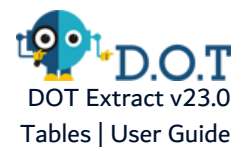

# **Tables**

<span id="page-6-0"></span>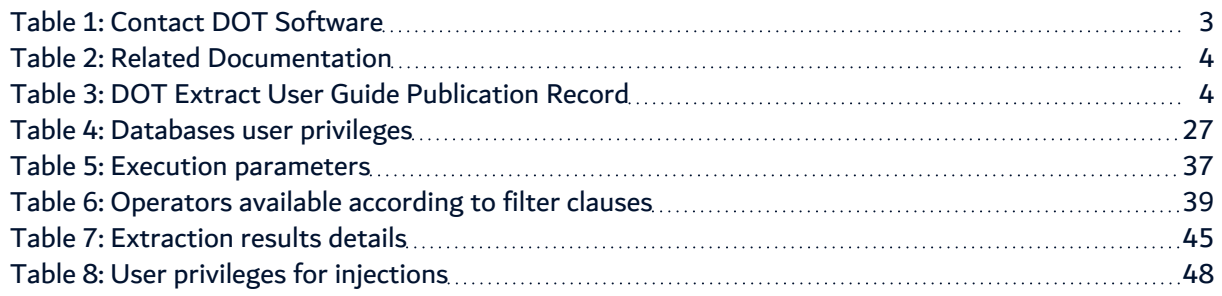

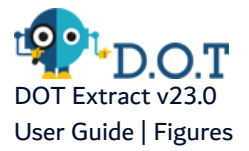

# **Figures**

<span id="page-7-0"></span>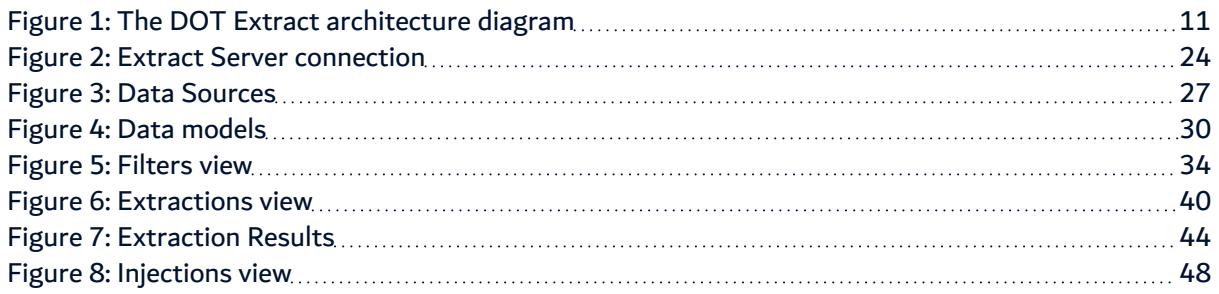

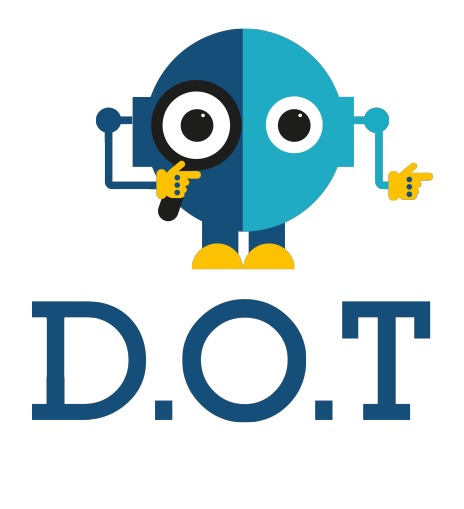

# <span id="page-8-0"></span>Introduction

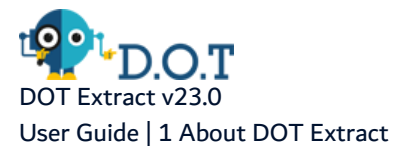

# <span id="page-9-0"></span>**1 About DOT Extract**

#### Sample groups of data in the blink of an eye

With DOT Extract, it is possible to create realistic test data sets that are small enough to support fast test cycles, yet large enough to accurately reflect the variety of production data.

Modern software development requires representative test data that must be easily and quickly made available. Providing a copy of the entire production database to data users would be too costly in terms of time and disk space.

DOT Extract can extract realistic and consistent data for testing, analysis, training, or sharing outside your organization.

Data sets created with DOT Extract have the following advantages:

- having access to data sets that contain all the table relationships needed to run programs very quickly and inexpensively,
- limiting the costs related to storage and administration,
- accelerating the development by providing each team with its own test data in parallel.

DOT Extract can extract data from relational databases, that guarantee the fact that the stored data points that are related to one another.

The list of relational databases covered by DOT Extract is the following:

- Microsoft SQL-Server,
- PostGreSQL,
- Oracle,
- MySQL,
- DB2 for i.

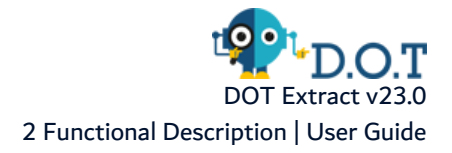

# <span id="page-10-0"></span>**2 Functional Description**

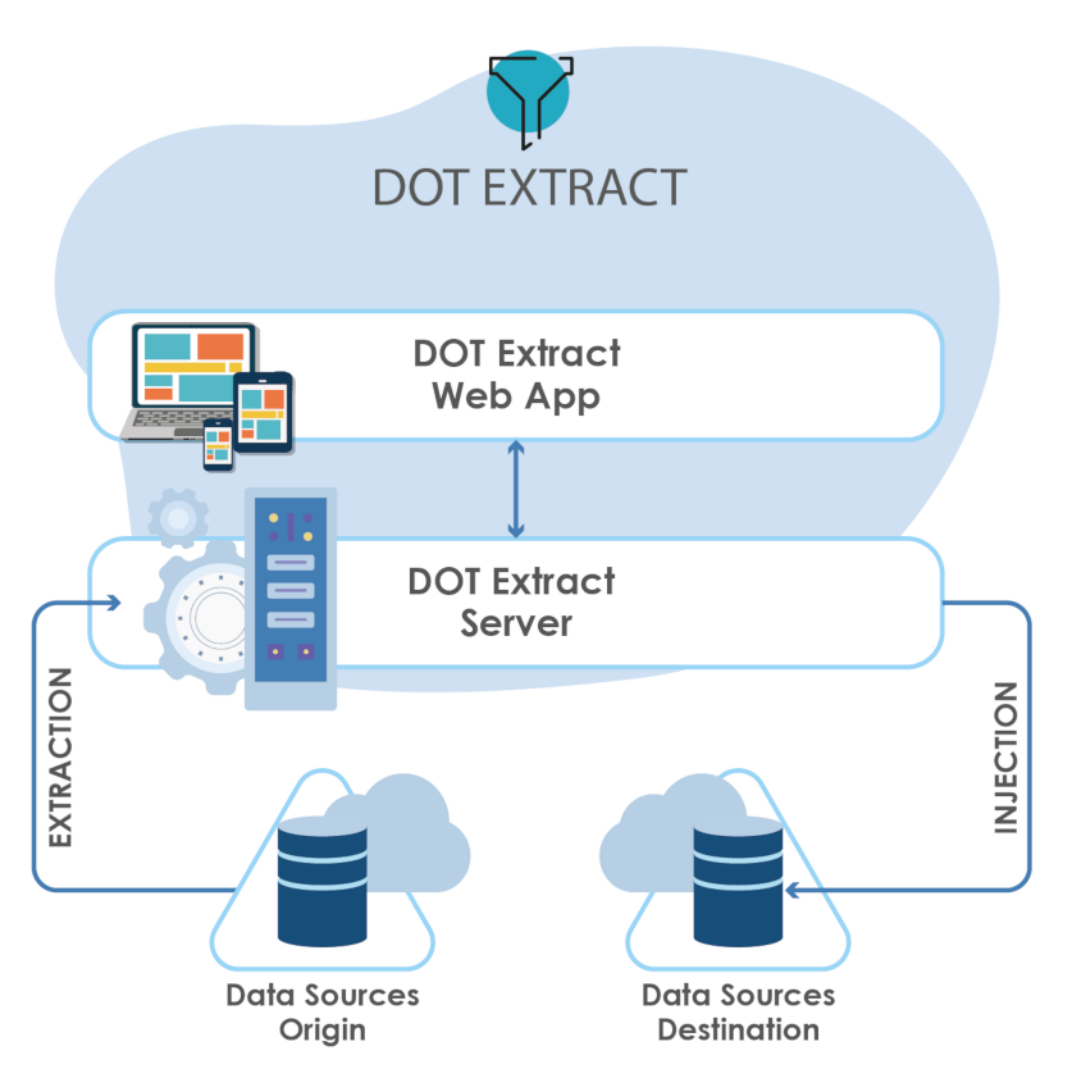

#### Figure 1: The DOT Extract architecture diagram

<span id="page-10-1"></span>DOT Extract is composed by one main element, which is the Extract Server, that needs to be installed. Once it is installed, you can have access to the web interface of DOT Extract.

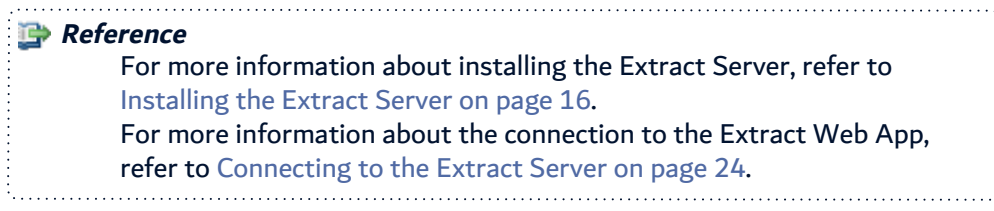

The data sources are the databases external to DOT Extract from where data is extracted and to where it is injected.

The Extract Server contains the data and executes extractions. It stores all the elements needed and required to set up and execute the projects, and gives access to the entities that are delivered with DOT Extract.

The Extract Web App is a Web-based application that connects to the Extract Server. It allows you to create and manage all the entities required to set up and execute extraction and injection projects,

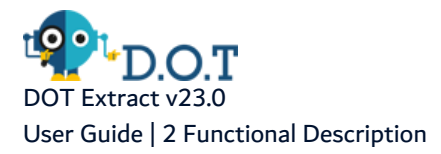

launch those projects and view the results. It also allows you to view and edit the data model of each data source.

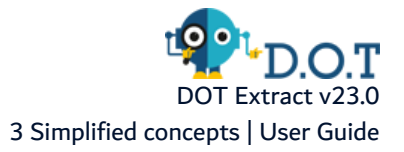

# <span id="page-12-0"></span>**3 Simplified concepts**

DOT Extract is intended to proceed to the extraction of consistent and smaller sized databases. The data extracted can come from a production database and can be used for test and training environments. The data extractions are done by respecting relational constraints, key uniqueness and the non-generation of duplicate data. DOT Extract also offers the possibility to filter table rows by selecting values or data ranges.

The goal of this page is to be able to create data sources, filters, data extractions and data injections, with concrete examples to follow through, in order to give you some context during the tour of the features available in the Extract Web App.

With DOT Extract, it is possible to get a final extraction project by following four major steps:

#### 1. **Define the connection to data sources and display data models.**

Data sources represent the databases where the data is stored, from where it is extracted and to where it can be injected.

The data sources are defined via a wizard on the Extract Web App and once a data source is created and its status is marked as **Available**, you can immediately view its data model. The data model page gathers all the details and information needed about the tables contained in a specific data source, as well as their primary and foreign keys.

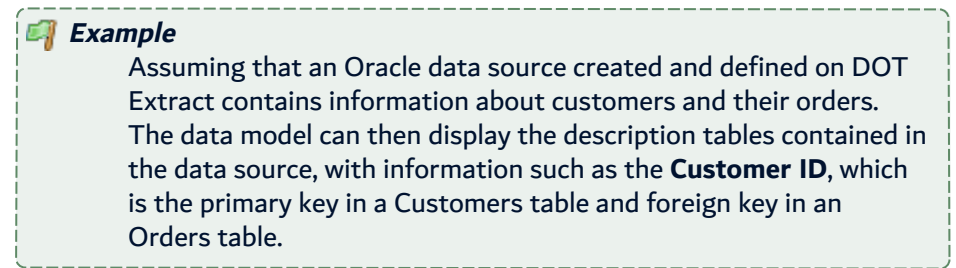

For more details about data source creation and data models, we recommend that you read the following documentation: Data Sources on [page 27](#page-26-0) and Data Models on [page 30.](#page-29-0)

#### 2. **Create one or several filters on existing data sources.**

Use filters on large data sources to reduce the scope of data to take into account before launching an extraction. Filters are indeed very precise extraction requests.

The filters are created via a wizard on the Extract Web App and once they are created, you can view them and you have to edit them to add your customized filter selection.

**Example** Assuming we are still using that same Oracle data source we created, which contains information about customers and their orders. With DOT Extract, you can create a specific filter that can, for instance, retrieve only French customers. To do so, you can create a Selection with a **Binary** filter on the **Address** table, put the **Country** column as first operand, use the **=** operator and set the second operand to **France**.

For more details about how to create and manage filters and the available operators, we recommend that you read the following documentation: Filters on [page 34.](#page-33-0)

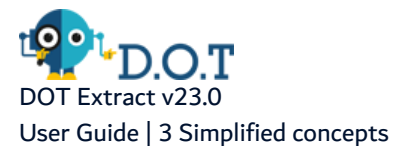

#### 3. **Configure and execute the extraction project.**

Once the data source and filters on data source are set, you can now create your extraction projects.

The extraction projects are created via a wizard on the Extract Web App and once they are created, you can view them, edit them and eventually launch them.

On DOT Extract, an extraction project is created in three steps:

- Main properties definition,
- Entry tables selection,
- Extraction branches definition.

Once all the parameters have been completed and the extraction project is created, it appears in the list of extractions and it is available for modifications. You can track the status of the extraction process and view all the details of the logs in the Extraction Results view.

For more details about the creation of an extraction project, its execution and results, we recommend that you read the following documentation: [Extractions](#page-39-0) on page 40 and [Extraction](#page-43-0) results on [page 44](#page-43-0).

#### 4. **Configure and execute the injection.**

The final part of the main processes available on DOT Extract is the creation and execution of injection projects, based on the selected extracted data and a chosen injection destination.

The injection projects are created via a wizard on the Extract Web App and once they are created, you can view them, edit them and eventually launch them.

On DOT Extract, an injection project is created in two steps:

- Main properties definition,
- Target data source selection.

Once all the parameters have been completed and the injection project is created, it appears in the list of injections and it is available for modifications.

For more details about the creation of an injection project, its execution and results, we recommend that you read the following documentation: [Injections](#page-47-0) on page 48 and [Injection](#page-50-0) results on page 51.

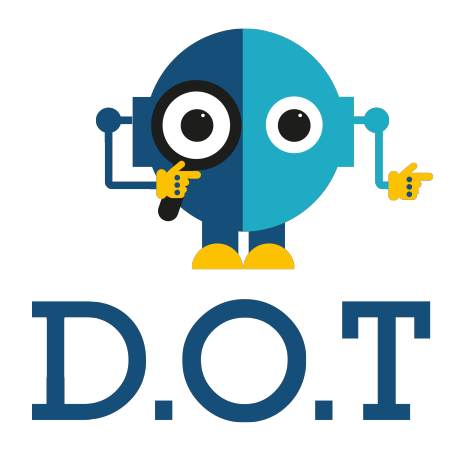

# <span id="page-14-0"></span>Installation

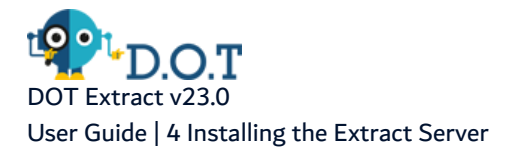

# <span id="page-15-0"></span>**4 Installing the Extract Server**

The Extract Server centralizes all the necessary elements to carry out the extraction and injection processes. The server is the core of DOT Extract, as it is required to use the Extract Web App.

#### **Important!**

Before installing or updating DOT Extract, first read carefully the Release Notes.

In these release notes, you will find all the information specific to each release of DOT Extract, especially specific warnings you should be aware of before installing or upgrading the product (compatibility breaks, exceptional migration procedures, etc.).

# <span id="page-15-1"></span>**4.1 Windows**

The Extract Server runs as a Windows service.

The installation process takes approximately 5 minutes. It is a simple procedure similar to most other Windows applications. For trouble-free installation, it is recommended that you close all active Windows applications before beginning the installation.

#### *A* Note

If the tool is already installed on your computer, reinstalling it will update it to the new version automatically.

## <span id="page-15-2"></span>**4.1.1 Installing**

Follow the subsequent steps to install the Extract Server on Windows.

- **Step 1** Copy the *.exe* file to your machine and execute it to launch the wizard. Your profile must have administrator privileges to run the execution file.
- **Step 2** From the **Select Setup Language** window, select the language for the installation.
- **Step 3** Review and accept the license agreement.

The **License Agreement** page presents the DOT Software license agreement for you to review. Please read it carefully. When you have reviewed the agreement, select **I accept the agreement**.

**Step 4** Confirm the installation location.

The **Select Destination Location** screen displays the default location where DOT Software elements will be installed. If you prefer to install the software elements in a different location, either type in the location, or click **Browse...** to navigate to and select the alternate location.

The default root location is C:\Program files\DOT Solutions\.

A sub-folder for each DOT Software application you install will be created at this location.

**Warning!** The access rights to this folder can then be restricted to the user used to run the Server's Windows service.

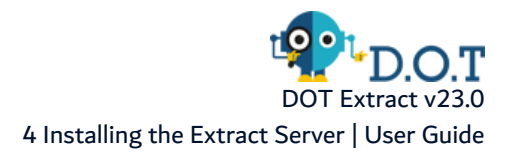

**Step 5** Install.

The **Ready to Install** screen enables you to review and change or confirm the setup parameters provided and to launch the installation.

To change a setup parameter, click **< Back** and return to the necessary screen.

If you agree with the installation parameters displayed, click **Install** to start the copy phase of the installation process. The process may take a moment while the windows services are launched.

As the installation proceeds, a status bar displays its progress. Each element copied appears above the status bar. Click **Cancel** to interrupt the installation.

**Step 6** Define the TCP ports to use.

**Important!** The ports defined here will be used to configure the connection.

Press **Enter**/**Next** to use the default ports.

The Extract Server's default HTTP port is 5257, and the default HTTPS port is 52570.

If an application is already using it, the default port number is incremented until a free port number is found. It is possible to manually change the port after installation.

**Step 7** Select the Windows user account.

The Extract Server runs as a Windows service. Select the user account that will be used to manage the service.

By default, the local system account is selected. If you do not want to use that account, you can select any user account with enough privileges to run a Windows service, and have a read and write access to the folder where DOT Extract is installed.

- **Step 8** Complete the setup process. The final page of the wizard displays confirmation that the setup was a success. Click **Finish** to close the setup wizard.
- **Step 9** Verify the Windows Service is running.

The final screen of the installation process enables you to automatically open the Local Services Management Console. If the **Open Windows service** checkbox is selected, the **Services** window opens after clicking **Finish**. This window enables you to verify that its status is set to "Started".

**Result** The Extract Server is installed and available for use.

## <span id="page-16-0"></span>**4.1.2 Uninstalling**

Follow the subsequent steps to uninstall the Extract Server from Windows.

- **Step 1** Log into the system with an administrator account.
- **Step 2** Either launch the *uninstall.exe* located in the installation directory

- or -

Open **Add or Remove Programs** (Start <sup>&</sup>gt; Control Panel), find the module in the list of installed software and select **Uninstall**.

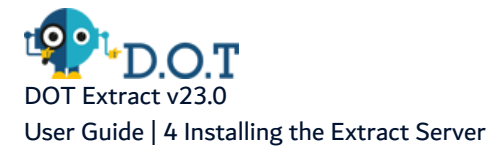

- **Step 3** Remove any remaining files in the installation path and remove any remaining configuration files in the user directory.
- **Result** The Extract Server is now completely uninstalled.

# <span id="page-17-0"></span>**4.2 Linux**

### <span id="page-17-1"></span>**4.2.1 Install**

Follow the subsequent steps to install Extract Server on Linux.

- **Step 1** Transfer the .tar.gz to the /tmp directory on the target system.
- **Step 2** Open a terminal session and go to the installation directory.

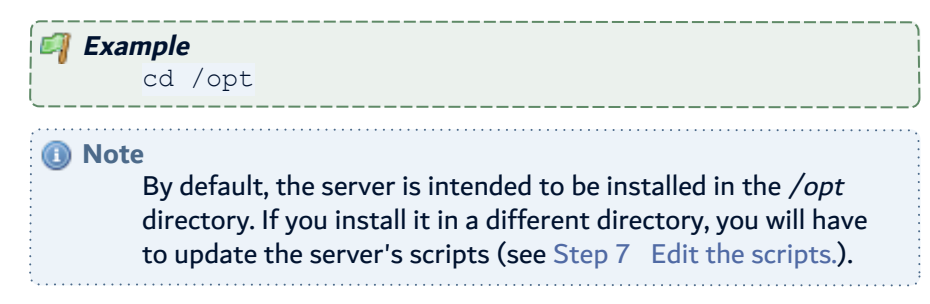

**Step 3** Execute the following command to extract the tar.gz archive into the current directory:

tar xzf Extract-Server.tar.gz

**Step 4** [Optional] If you need to change the listening port(s) for the server, you must do so now.

The Extract Server's default HTTP port is 5257, and the default HTTPS port is 52570.

To change the ports, open the configuration/com.arcadsoftware.server.restful.cfg in a text editor and change the following properties:

- **port=**<new HTTP port number> -or- <0> (zero) to disable the HTTP port
- **portssl=**<new HTTPS port number> -or-<0> (zero) to disable the HTTPS port
- **Step 5** Create a specific user and group to run the server's process with the command:

adduser --system --no-create-home --group *name*

**Step 6** Change the ownership of the installation directory to give it to the user and group that will run Extract Server:

<span id="page-17-2"></span>chown *username*:*groupname* -R /opt/Extract-Server

**Step 7** Edit the scripts.

Open the following scripts in a text editor to set the variables to match your execution environment:

- bin/Extract-Server
	- $\circ$  Line 8: set to the installation directory if it was not installed in /opt/... by default.
	- $\circ$  Line 12: set to the new user.

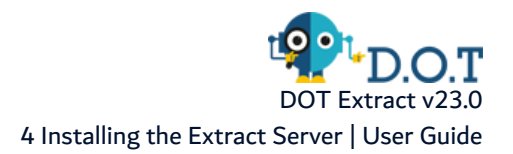

- bin/Extract-Server.service
	- $\circ$  Lines 8-14: update the paths so they match the installation directory.
	- $\circ$  Line 16: set the user to the new user.
	- $\degree$  Line 17: set the group to be the new user's or any group of your choice.
- configuration files in the configuration folder
- **Step 8** [Optional] Execute the following commands to install Extract Server as a systemd service:

```
cd /etc/systemd/system
systemctl link /opt/Extract-Server/bin/Extract-Server.service
systemctl enable Extract-Server
systemctl start Extract-Server
```
**Result** Extract Server is installed and available for use.

## <span id="page-18-0"></span>**4.2.2 Uninstall**

```
Follow the subsequent steps to uninstall the Extract Server on Linux.
```
**Step 1** Stop the service using the service manager of your Linux distribution or use the script provided.

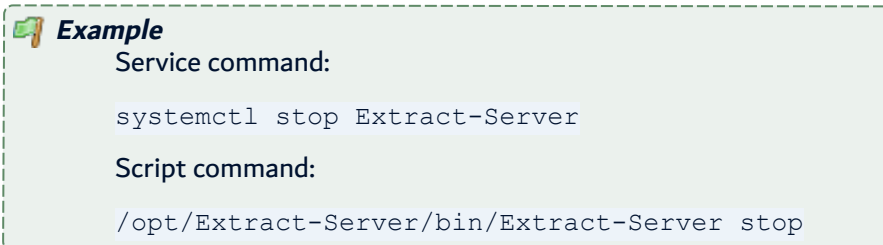

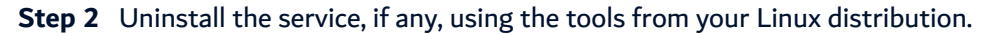

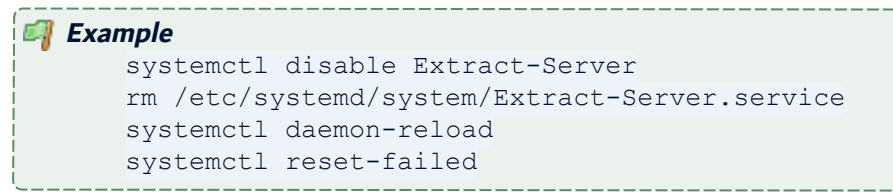

**Step 3** Remove the software from the installation directory.

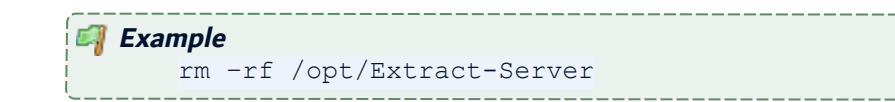

**Step 4** Remove any remaining files based on the server's configuration.

**Result** The Extract Server is completely uninstalled.

## <span id="page-18-1"></span>**4.3 IBM i**

The Extract Server can be installed and updated manually on IBM i or, depending on your security policy, remotely from any machine running Java.

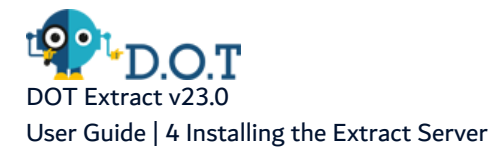

*A* Note

If the tool is already installed on your computer, reinstalling it will update it to the new version automatically.

## <span id="page-19-0"></span>**4.3.1 Installing**

Follow the subsequent steps to install the Extract Server on IBM i.

- **Step 1** Copy the installation .jar file to any directory (such as the /tmp) on the target IBM i IFS or the machine that will orchestrate the remote installation.
- **Step 2** Launch the installation setup.

If you are installing manually on IBM i:

- 1. Open a session on the target IBM i using the OSECOFR profile or an equivalent.
- 2. Open a command line interpreter using the command QSH. Reach the location where you have copied your installation file.
- 3. In the command line interpreter, launch the setup using the installation command.

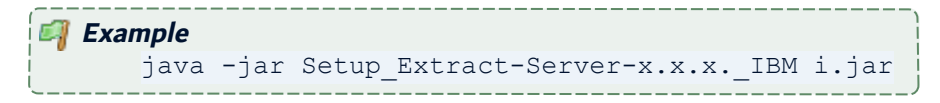

If you are installing remotely from Windows or Linux:

- 1. Launch the setup from the location on the machine orchestrating the installation using the command above. This will open a prompt asking for the **Remote IBM i name/address**.
- 2. Enter the name/address of the target IBM i.
- 3. Login using the QSECOFR profile or an equivalent.
- **Step 3** Define the **AFS Starter Installation library** and iASP which will contain the AFS Starter (a utility program used to start the Extract Server on IBM i).

#### By default they are **AFSSTARTER** and **\*SYSBAS**.

**Step 4** Define the installation location.

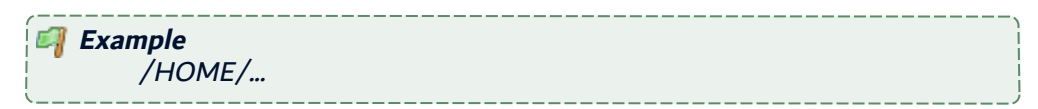

**Step 5** Define the TCP ports to use.

**Important!** The ports defined here will be used to configure the connection.

Press **Enter**/**Next** to use the default ports.

The Extract Server's default HTTP port is 5257, and the default HTTPS port is 52570.

If an application is already using it, the default port number is incremented until a free port number is found. It is possible to manually change the port after installation.

**Step 6** Define the **Job user** that will run the Extract Server.

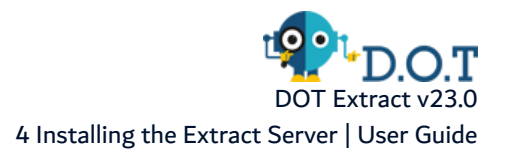

**Step 7** Define the job queue library (**\*LIBL**) then the job queue (**JOBQ**) in which the job will be submitted.

> **Example** Job queue library [ARCAD\_SYS] Job queue [ARCAD\_CTL]

**Step 8** Define the name of the AFS instance to register in the AFSSTARTER.

By default it is **PRODUCT-AFS-ID**.

**Result** The Extract Server is installed and available for use.

## <span id="page-20-0"></span>**4.3.2 Uninstalling**

Follow the subsequent steps to uninstall the Extract Server on IBM i.

- **Step 1** Open a session on the IBM i where the server is installed, using the QSECOFR profile or an equivalent.
- **Step 2** Stop and delete the service using the following commands:

ADDLIBLE <AFSSTARTER LIBRARY NAME> ENDAFSSVR EXTRACT DLTAFSSVR EXTRACT DELETE(\*YES)

**Result** The Extract Server is completely uninstalled.

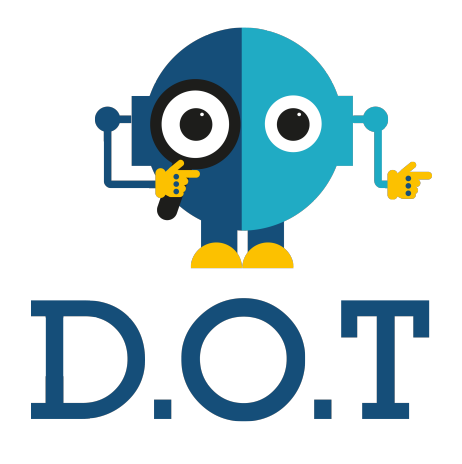

# <span id="page-21-0"></span>Getting Started

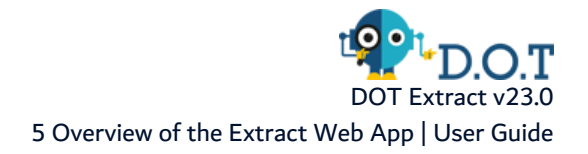

# <span id="page-22-0"></span>**5 Overview of the Extract Web App**

Once the Extract Server is installed, the Extract Web App is accessible from any web-browser.

The navigator provides access to all of the elements required to manage and execute the extraction and injection processes, to view their results, as well as all the administration tools and the documentation of the product.

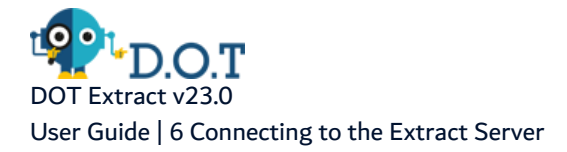

# <span id="page-23-0"></span>**6 Connecting to the Extract Server**

Once the Extract Server is installed, the Extract Web App is accessible from any web-browser.

To access the Extract Web App, enter the following address in your browser:

<web\_server\_IP\_address>:<web\_server\_port>/dote

The connection dialog opens in the web-browser.

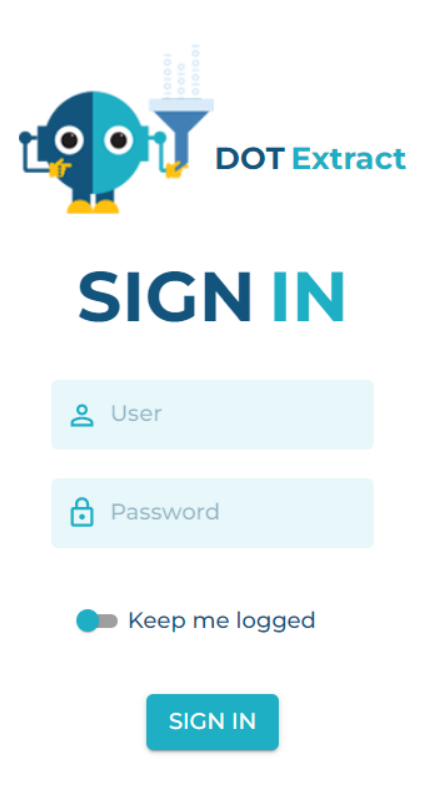

Figure 2: Extract Server connection

<span id="page-23-1"></span>Enter your **User Name** and **Password** and click the **Sign In** button to connect to the Extract Server.

The admin-level user/password is: **admin**/**quadra**.

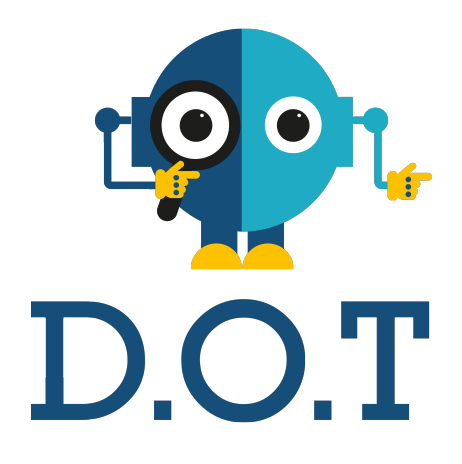

# <span id="page-24-0"></span>Data Sources

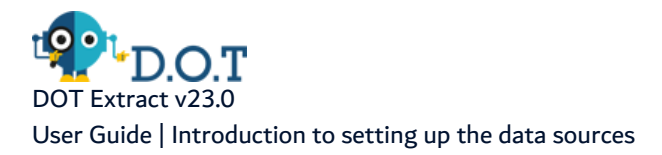

# <span id="page-25-0"></span>**Introduction to setting up the data sources**

Data sources allow the management of the databases as well as their data structure in the Extract Server. Connections to the origin and destination databases are configured in the data sources. For each data source, DOT Extract generates its data model, that can be visualized in the Data Sources view.

DOT Extract makes it easy to configure the connection to data sources. These entities must be configured before defining extraction and injection processes.

Data [Sources](#page-26-0) and Data [Models](#page-29-0) are defined, configured, managed and accessed in the Extract Web App.

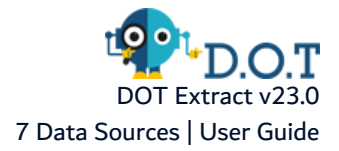

# <span id="page-26-0"></span>**7 Data Sources**

## Chapter Summary

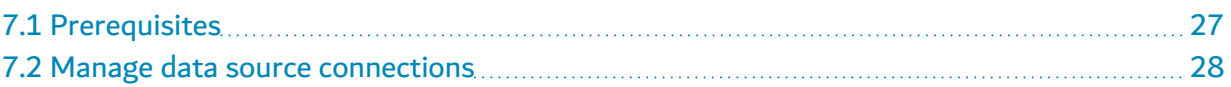

The data sources are the databases that contain the data:

- The origin data source is the database where the data to subset is extracted from.
- The destination data source is the database where the data subset is injected to.

|                                        |                                             |                    |                   | $C$ Refresh                    | $\bigoplus$ Add   |
|----------------------------------------|---------------------------------------------|--------------------|-------------------|--------------------------------|-------------------|
| <b>Q</b> Enter your filter<br>$\times$ |                                             |                    |                   |                                |                   |
|                                        | NAME $\hat{C}$                              | DB TYPE $\Diamond$ | SCHEMA $\hat{C}$  | STATUS <sup>1</sup>            |                   |
| ෧                                      | <b>TST-LRO - ORACLE</b><br>LRO <sub>2</sub> | Oracle             | LRO <sub>2</sub>  | <b>View MODEL</b><br>Available | G                 |
| $\odot$                                | <b>TST-LRO - MsSQL</b><br>extractsmalldatas | Mssql              | extractsmalldatas | <b>View MODEL</b><br>Available | G                 |
| $\circledcirc$                         | TST-LRO - postgresql<br>Iro                 | Postgresgl         | Iro               | Available<br><b>View MODEL</b> | G                 |
| $\circledcirc$                         | TST-LRO - mysql<br>northwind                | Mysql              | northwind         | <b>View MODEL</b><br>Available | G                 |
| ര                                      | TST-LRO - mysql<br>northwind 02             | Mysql              | northwind         | <b>View MODEL</b><br>Available | G                 |
|                                        |                                             |                    |                   | $K$ ( 1 2 3 4 5 $>$<br>>1      | $5$ /page $\star$ |

Figure 3: Data Sources

<span id="page-26-3"></span>The data sources are accessed and managed in the **Data Sources** view.

# <span id="page-26-1"></span>**7.1 Prerequisites**

The users that performs the extraction must have the following user privileges on the extracted tables if they are not the owner of the objects.

<span id="page-26-2"></span>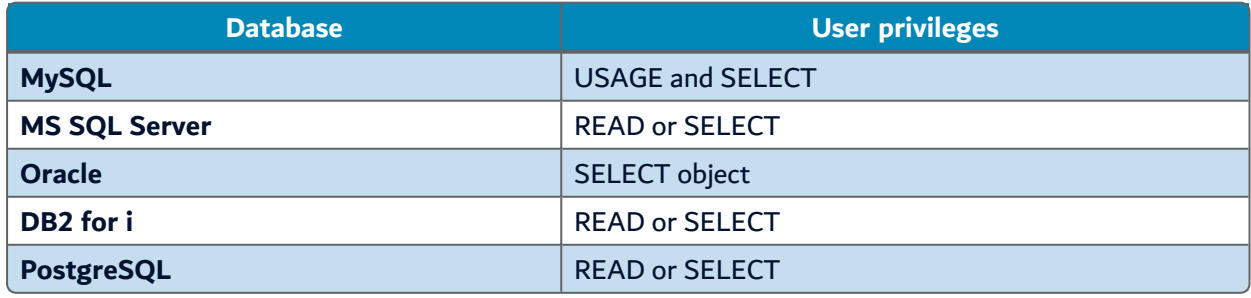

Table 4: Databases user privileges

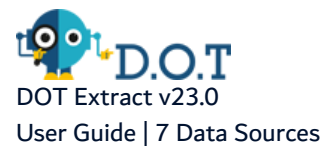

# <span id="page-27-0"></span>**7.2 Manage data source connections**

### <span id="page-27-1"></span>**7.2.1 Create a Data Source connection**

Follow the subsequent steps to create a new data source connection.

- **Step 1** Open the **Data Sources** view from the **Data Sources** tab, then click the  $\oplus$  Add button.
- **Step 2** The **Add a new Data Source** wizard opens. Fill the fields to define the required properties for the addition of a new data source.

**Important!** All fields are mandatory.

#### **Name**

Enter a **Name** for the new data source. This name must be unique.

#### **Database Type**

Select a **Database Type** in the drop-down list.

DOT Extract supports the following databases:

- MySQL,
- MS SQL Server,
- Oracle.
- DB2 for i,
- PostgreSQL.

#### **URL / Login / Password**

Enter the **URL** of the database, as well as the **Login** and **Password** to have access to it.

#### **Schema**

Define the database **Schema** to use. The database schema represents the structure of the database.

#### **ARCAD instance library**

[For DB2 for i] Enter the name of the library used by your ARCAD instance.

#### **Application**

[For DB2 for i] Enter the name of your ARCAD Application.

#### **Version**

[For DB2 for i] Enter the ARCAD version of your application.

**Step 3** Click **ADD** to create the set data source, or **CANCEL** to stop the process and close the wizard.

**Result** The new data source connection is created.

When the data source connection is created, DOT Extract accesses the database and creates the corresponding data model. The data source creation status is **In Progress**.

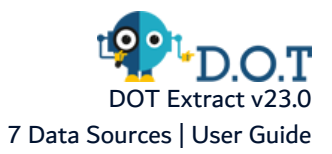

Once the data model is created, the status of the data source is **Available**. Click the  $\mathbb C$  **Refresh** button in case your data source is not displayed yet in the list, or to check its status at all times.

If DOT Extract cannot access the database or create a data model, the status is **Failed**. When this is the case, you can click the **View log** button to display the data source description and the details of the log, providing information about why the connection failed.

## <span id="page-28-0"></span>**7.2.2 Edit a Data Source connection**

When you edit the data source connection, the data model is calculated again by DOT Extract.

To edit a data source connection, click the  $\circledcirc$  View button to display the details of the data source, then click the  $\oslash$  Edit button.

The **Edit** page opens and enables you to edit the **Data source Type**, the **URL**, the **Login** or the **Schema** fields.

Click the  $\blacksquare$  Save button to save the changes.

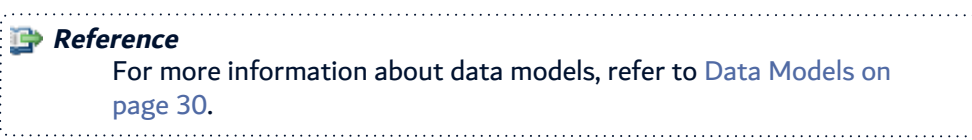

## <span id="page-28-1"></span>**7.2.3 Delete a Data Source connection**

To delete a data source connection, click the  $\circledcirc$  View button to view the details of the data source, then click the *□* Delete button.

A confirmation dialog opens, click **Delete** to confirm, or **Cancel** to keep the data source.

#### **Warning!**

Deleting a data source connection also deletes its data model. Once deleted, the data source and its data model cannot be accessed or recovered.

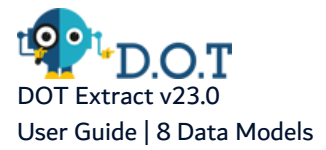

# <span id="page-29-0"></span>**8 Data Models**

The data model is a modelization of the structure of the data in a data source. It contains all the elements necessary to be able to structure the data.

Database models in DOT Extract contain the following elements:

- Tables, as well as the different columns that populate each table, and their corresponding data,
- Foreign keys, and
- Primary keys.

The data model is generated when the data source connection is established. DOT Extract detects the data structure in the data source and creates a model of its structure. The model is stored in the Extract Server in XML format.

When the connection to the data source is modified, the data model is recalculated automatically and updated. In case the data structure in the data source is modified, you need to launch manually the update of the data model. Click the **Update** button to launch the generation of the data model update.

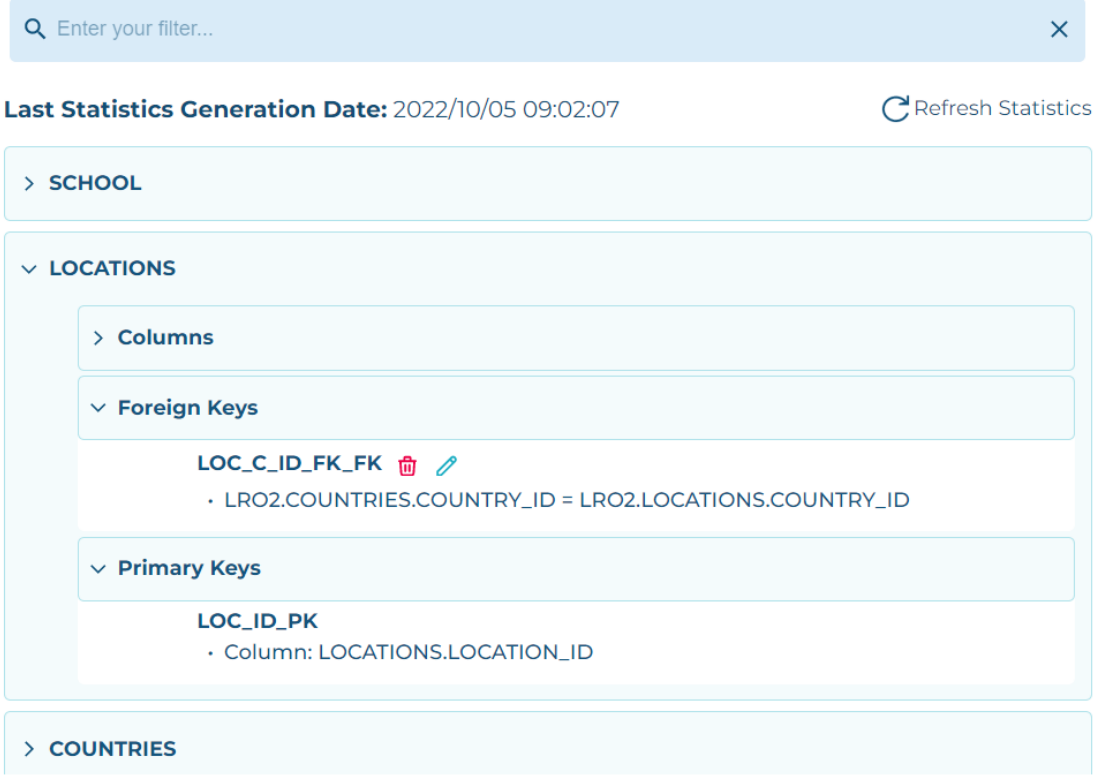

Figure 4: Data models

<span id="page-29-1"></span>The Data Models are accessed and managed in the **Data Sources** view. Click the **View Model** button to access each data source model.

When the data source connection is created, DOT Extract accesses the database and creates the corresponding data model. The data source creation status is **In Progress**.

Once the data model is created, the status of the data source is **Available**. Click the **Refresh** button in case your data source is not displayed yet in the list, or to check its status at all times.

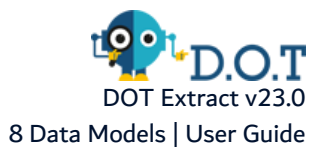

If DOT Extract cannot access the database or create a data model, the status is **Failed**. When this is the case, you can click the **View log** button to display the data source description and the details of the log, providing information about why the connection failed.

You are warned when trying to get the data model of a schema that does not exist in the database.

Additionally, it is possible to modify manually the foreign keys in a data model. To do so, click the  $\circledcirc$  View button to view the details of the data model, then click the  $\hat{\mathcal{O}}$  Edit button appearing next to the foreign keys. Click the **Update** button to save the changes.

To remove foreign key links, click the *ful* Delete button.

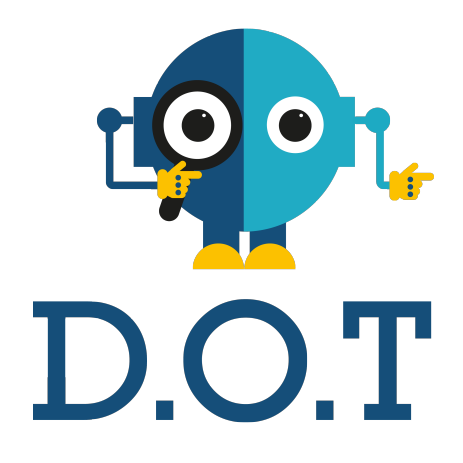

# <span id="page-31-0"></span>Extraction

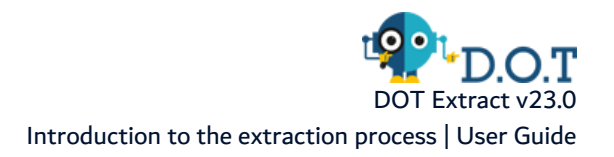

# **Introduction to the extraction process**

<span id="page-32-0"></span>The extraction process fetches a consistent data set from a data source and stores this data in the Extract Server, for the purpose of injecting it into a testing database later on. The extraction process is based on the data model and the filters to extract the data. The extraction results are generated when the extraction is launched and completed. The extraction results consist of the data archive and instance logs.

The extraction engine allows the definition of queries that include:

- one mode of extraction that retrieves references only, or
- one of the two modes of extraction that retrieve both references and dependencies.

## **Reference** For more information about the possible ways to extract data, refer to [Extractions](#page-39-0) on page 40.

The factorization of extractions with DOT Extract has the advantage of not generating any duplicates, which would go against data uniqueness and the referential integrity constraints.

DOT Extract makes it easy to configure and carry out the extraction process. All of the items required to do so are managed by the Extract Server and configured in the Extract Web App.

Once the extracted data is stored in the archive, it is available to push to other compatible systems. The injection process is in charge of taking all of the data from the archive and putting it into the target environment.

[Filters,](#page-33-0) [Extractions](#page-39-0), and [Extraction](#page-43-0) results are defined, configured, managed and accessed in the Extract Web App.

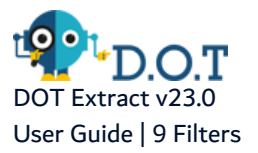

# <span id="page-33-0"></span>**9 Filters**

## Chapter Summary

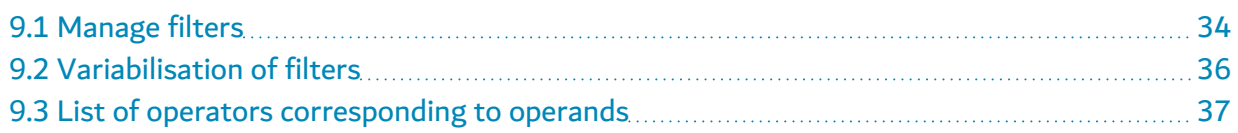

Filters are Where clauses that define the table from which the data is extracted and other filtering clauses on the data to extract.

DOT Extract has three types of filters:

- Binary Clause,
- Unary Clause,
- Logical Clause.

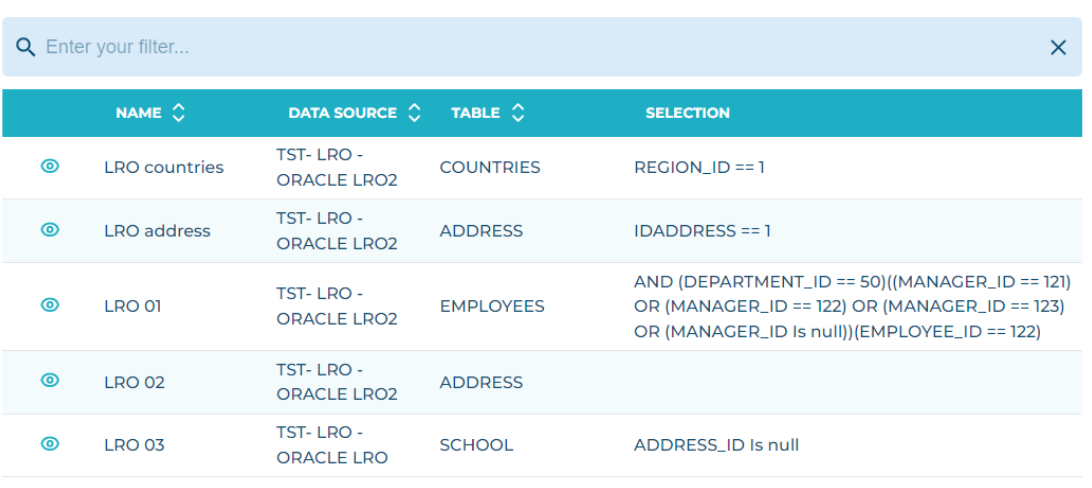

CRefresh (+) Add

Figure 5: Filters view

<span id="page-33-3"></span>Filters are accessed and managed in the **Filters** view.

# <span id="page-33-1"></span>**9.1 Manage filters**

## <span id="page-33-2"></span>**9.1.1 Create a filter**

Follow the subsequent steps to create a new filter.

- **Step 1** Open the **Filters** view from the **Filters** tab, then click the  $\oplus$  **Add** button.
- **Step 2** The **Add a new Filter** wizard opens. Fill the fields to define the required properties for the creation of a new filter.

*A* Note The completion of all fields is mandatory.

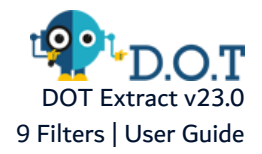

#### **Name**

Enter a **Name** for the new filter. This name can be modified later.

#### **Data Source**

Select a **Data Source** in the drop-down list, from one of the data sources previously created.

**Table**

Select a **Table** in the drop-down list. The tables displayed in the drop-down list match the chosen data source.

- **Step 3** Click the **Add** button to create the set data source, or the **Cancel** button to stop the process and close the wizard.
- **Result** The new filter is created and appears in the list of filters.

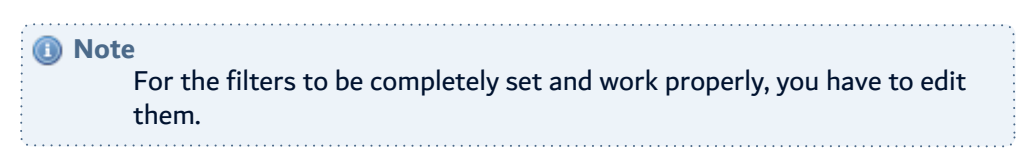

To copy an existing filter, click the  $\Box$  Duplicate icon. Edit the name of the filter to copy to avoid having duplicates in the list, then click **Done**. Any joins, where clauses, selection criteria or parameters created for your filter is also duplicated.

## <span id="page-34-0"></span>**9.1.2 Edit a filter**

Follow the subsequent steps to edit an existing filter.

**Step 1** Click the  $\circledcirc$  View icon to open the filter you need to edit, then click the  $\circledcirc$  Edit icon.

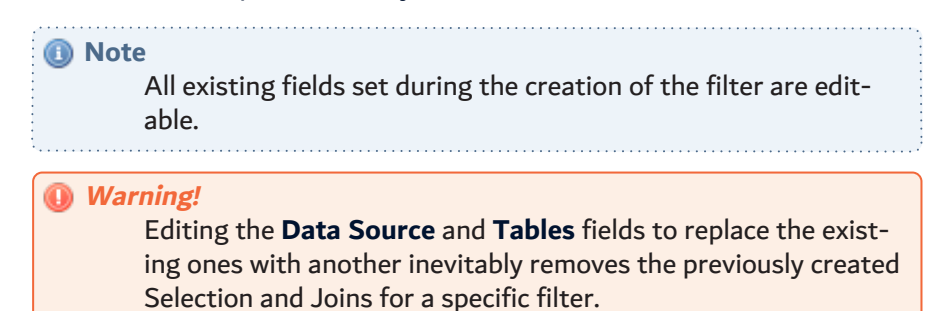

**Step 2** Click the  $\equiv$  Selection icon, then select a filter. The available clauses are the following:

#### **Logical**

The Logical Clause is used to define multiple filters joined by **AND** or **OR** conditions.

*A* Note Logical Clause filters must be immediately followed by a set **Binary** or **Unary** filter clause.

#### **Binary**

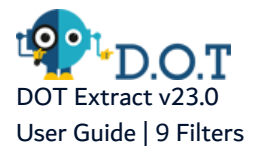

The Binary Clause is used when an operator is applied between a column and value operand.

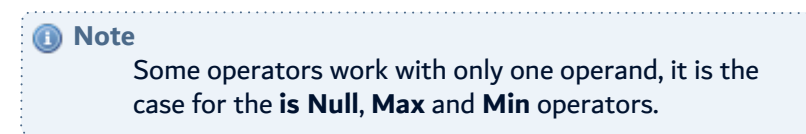

#### **Unary**

The Unary Clause is used when a function operator is applied to a column or between a column and a value operand.

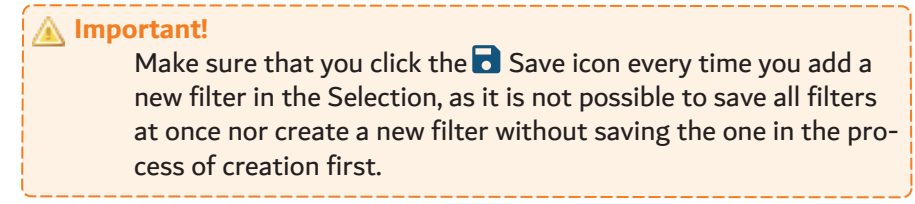

**Result** The new filter is edited and the modifications appear in the filter details page.

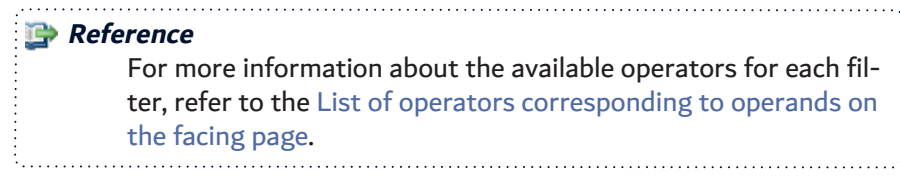

## <span id="page-35-0"></span>**9.1.3 Delete a filter**

To delete a filter, click the <sup>©</sup> View icon to open the **Edit** page of the filter, then click the <sup>n</sup> Delete icon.

A confirmation dialog opens, click **Delete** to confirm, or **Cancel** to keep the filter.

**Warning!** Deleted filters cannot be accessed or recovered.

# <span id="page-35-1"></span>**9.2 Variabilisation of filters**

The variabilisation of a filter makes it possible to define some variable values during the execution of an extraction project that runs with said filter. To do so, a dedicated tag is used on filter selection fields, to indicate that the set value is exclusively defined during the execution.

*A* Note

The variabilisation tags are defined using the following syntax: \${PARAMETER\_NAME}.

During the definition of a selection criterion in a filter, it is possible to use a variabilisation tag for the value set in the second operand field.

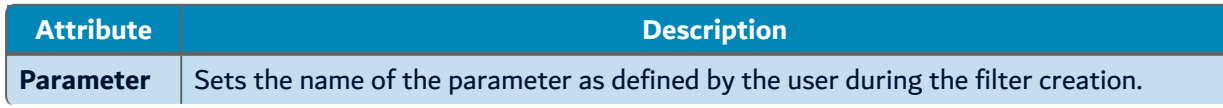

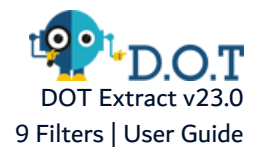

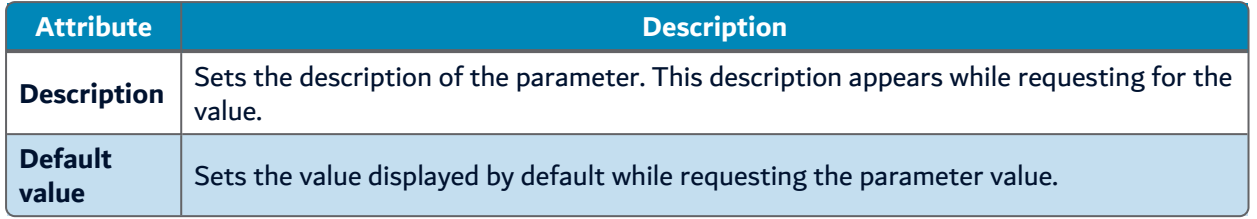

Table 5: Execution parameters

<span id="page-36-1"></span>After saving the filter, the tags are used to create the Execution Parameters, that can also be modified later on. When a user launches the execution of an extraction project, all the Execution Parameters of all the involved filters are retrieved in the process.

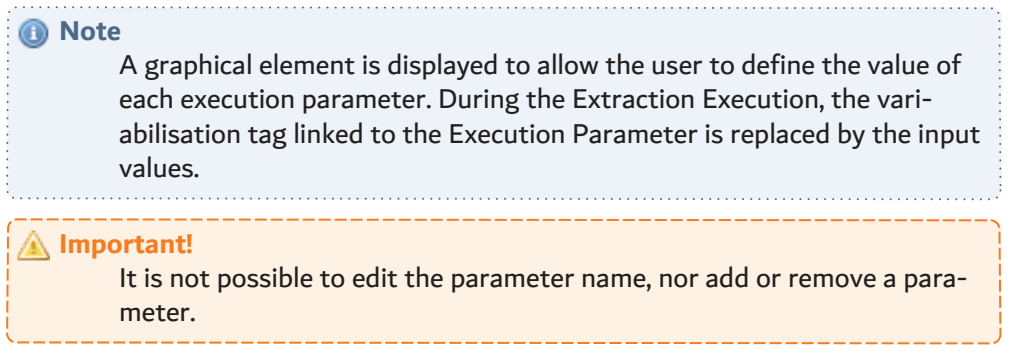

# <span id="page-36-0"></span>**9.3 List of operators corresponding to operands**

#### *A* Note

All the filter clauses operators are available in their **Negative** form, meaning that it filters in reverse.

The details of each operator are the following:

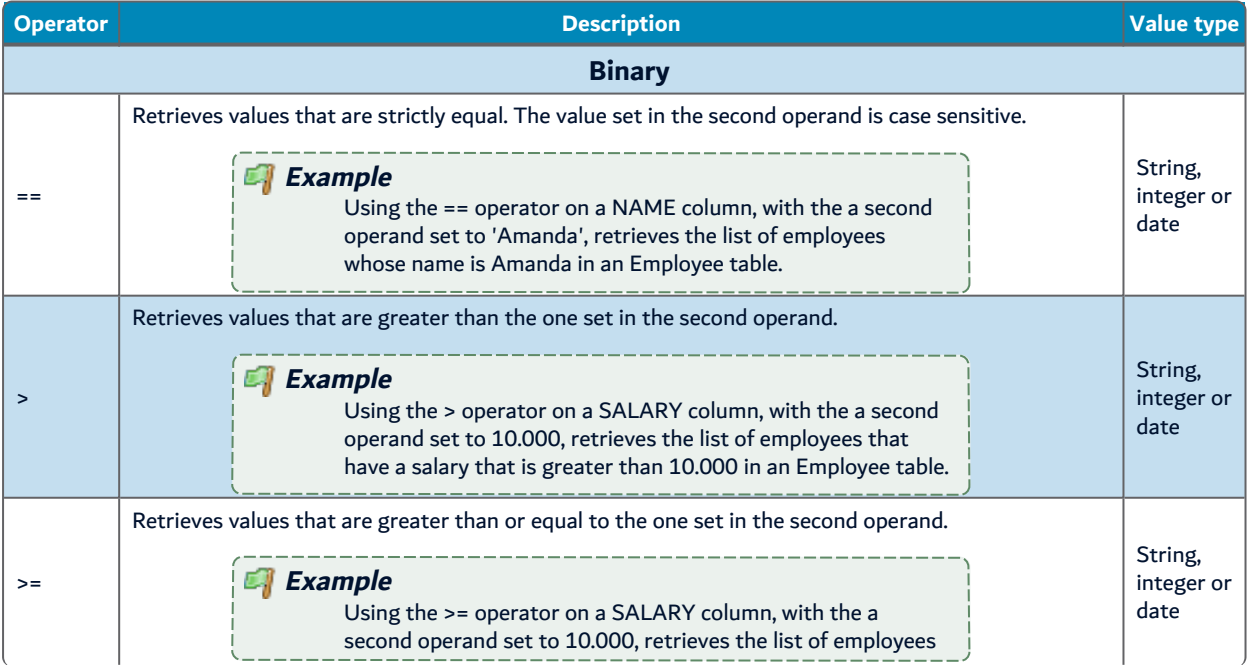

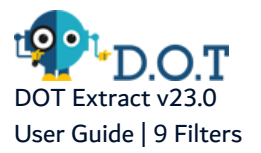

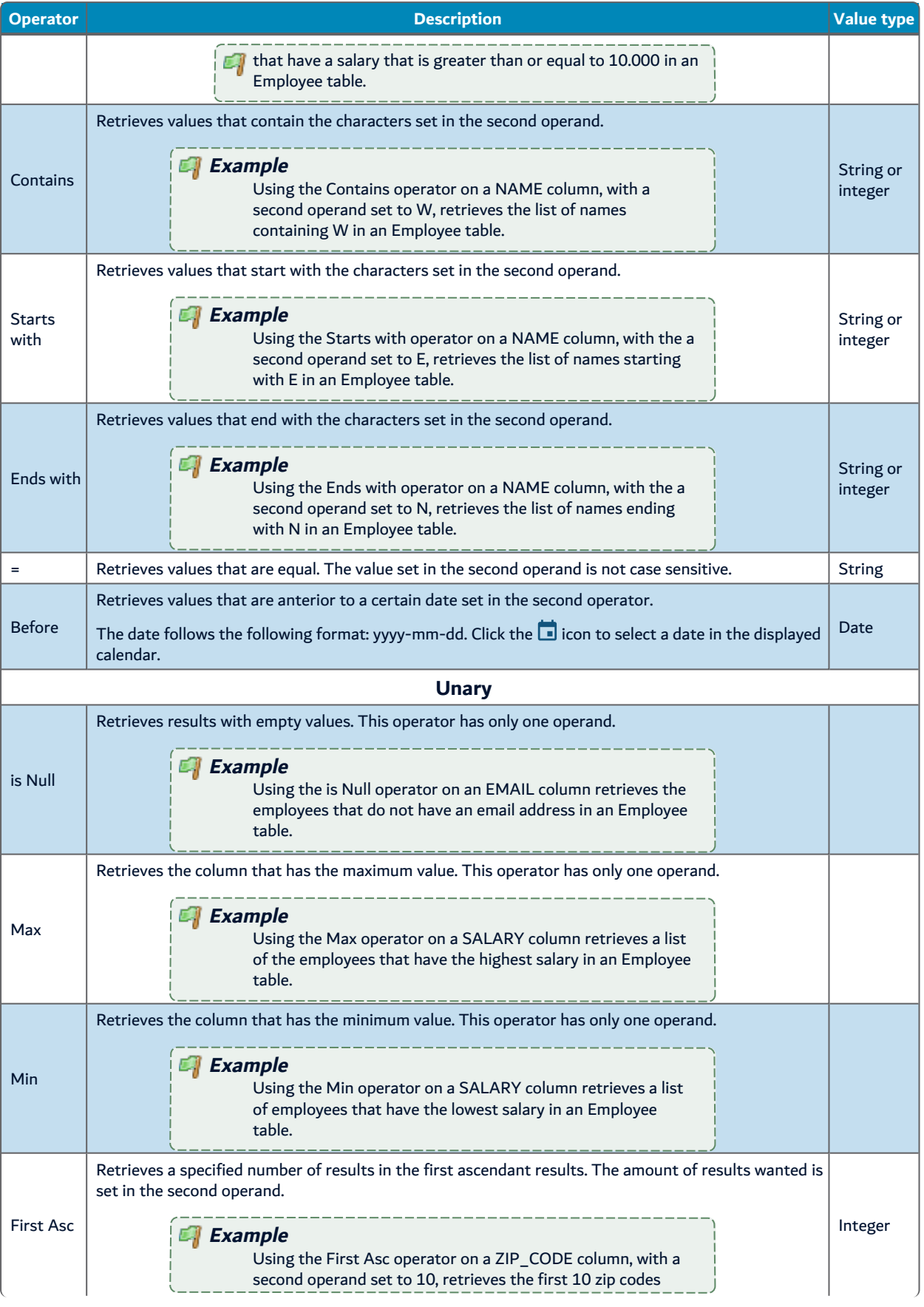

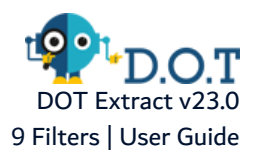

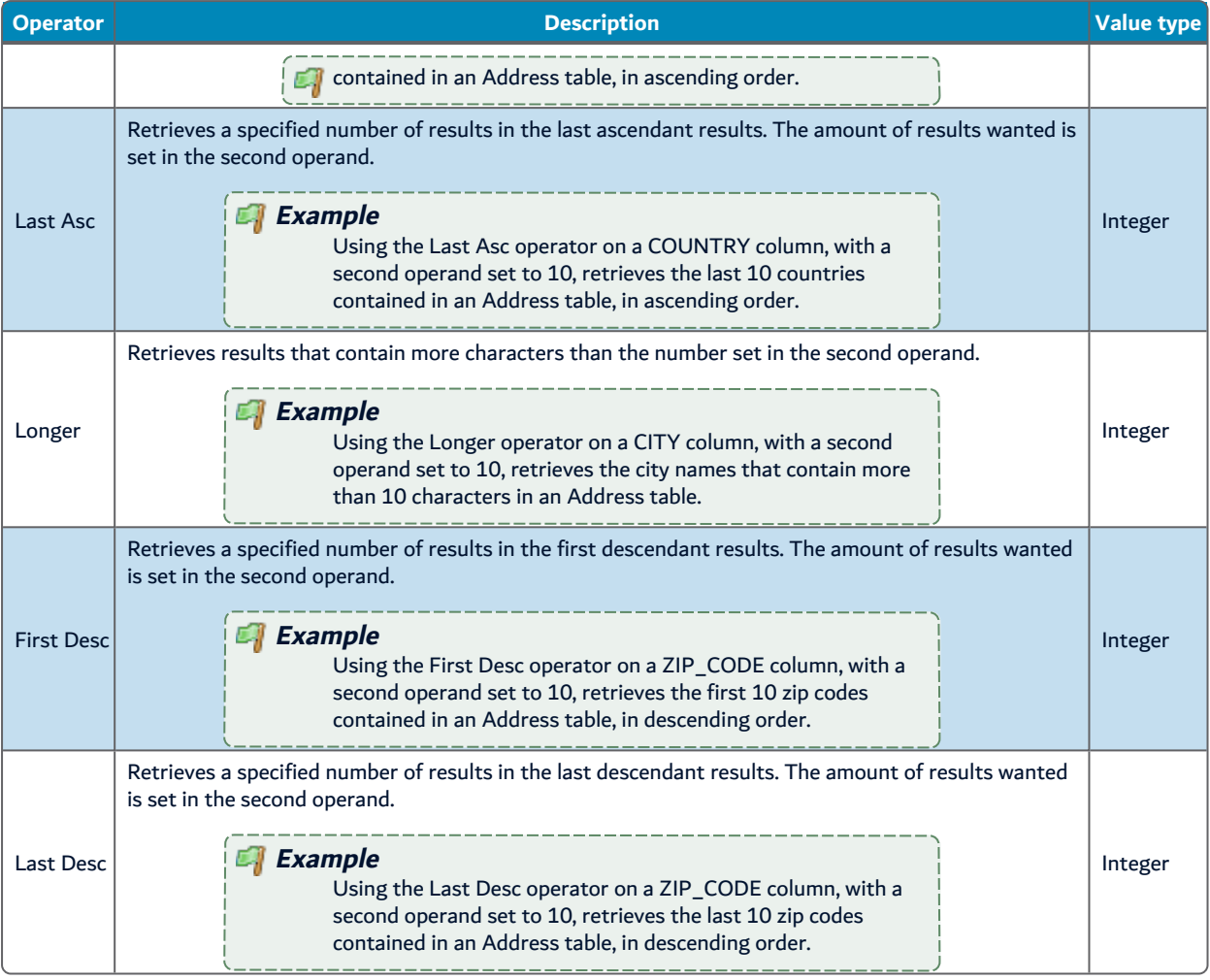

<span id="page-38-0"></span>Table 6: Operators available according to filter clauses

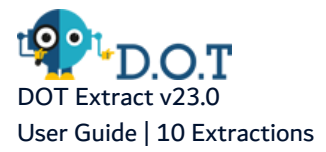

# <span id="page-39-0"></span>**10 Extractions**

## Chapter Summary

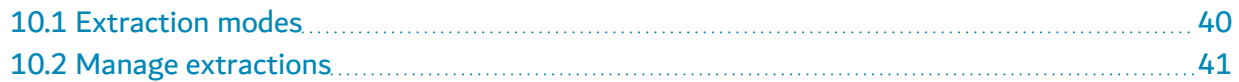

The extraction process consists of getting a set of consistent data from a source and create an archive stored in a H2 database file in the Extract Server, while guaranteeing the referential integrity of the database. All of the extractions defined in a request are stored in the same archive and are based on the same data model. The definition of the referenced data to retrieve is defined in the extraction package.

The extraction, based on the source data model, retrieves all of the dependent data so as to get a consistent set of data in the archive. Filters are applied during the extraction to restrict the rows selected, avoiding retrieving all rows from the tables.

The results of the extraction are kept for each extraction instance, unless the instance is deleted. The extraction results can also be injected as many times as necessary, as long as the target database is compatible, meaning that it contains the same table names and structures as the extraction tables stored in the archive.

For each extraction process, the extraction request contains the extraction branches, each of it containing extractions. The extraction request is made of one or multiple extraction definition. The initial extraction is the first request made to the database to get initial data from one table. Each referenced or dependent data linked to this first set of data fetched at level 0 constitute the next level, and so on and so forth, and eventually, each fetched data has a new level. As a level of extraction is represented by a table, filters can be applied on levels.

|   |                            |                               | $\mathcal C$ Refresh<br>$\bigoplus$ Add |
|---|----------------------------|-------------------------------|-----------------------------------------|
|   | <b>Q</b> Enter your filter |                               | ×                                       |
|   | NAME $\hat{C}$             | <b>DATA SOURCES</b> $\hat{C}$ | <b>EXTRACT</b>                          |
| ⊚ | <b>TST LRO 01</b>          | <b>TST-LRO - ORACLE LRO2</b>  | <b>EXTRACT</b>                          |
| ෧ | Multi branchs              | <b>TST-LRO - ORACLE LRO2</b>  | <b>EXTRACT</b>                          |
| ෧ | all table                  | <b>TST-LRO - ORACLE LRO2</b>  | <b>EXTRACT</b>                          |
| ෧ | uytrew                     | cm6                           | <b>EXTRACT</b>                          |

Figure 6: Extractions view

<span id="page-39-2"></span>Extractions are accessed and managed in the **Extractions** view.

# <span id="page-39-1"></span>**10.1 Extraction modes**

The extraction process gets a set of consistent data from a source and stores that data in an archive. The definition of the data to retrieve is defined in the extraction package. The extraction, with the help of the provided source data model, is in charge of retrieving all of the direct and intermediate linked table data of the initial table. A filter can be defined in the extraction package so as to define the rows to extract, avoiding retrieving all rows from the initial extracted table.

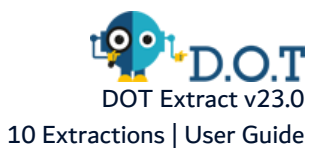

Data linked to extracted data can be referenced or dependent. To comply with these two options and validate the data model with respect of referential integrity constraints, DOT Extract offers three extraction modes: **referenced**, **all** and **all limited**.

#### *A* Note

Once the extraction mode is selected for an extraction request, it stays the same for all of the following extraction processes.

#### **Referenced Data**

With this mode of extraction, extract the parent data, in accordance with the declared SQL referential integrity constraints. This type of extraction extracts the data linked to the filter and the data that is referenced by it.

In this mode, only referenced tables are extracted.

#### **All Limited**

With this mode of extraction, dependent and referential tables are taken from the initial table to extract.

Note that referenced tables can only extract referenced table, whereas dependent tables can extract both referenced and dependent tables. This type of extraction allows to exclude data dependencies during the extraction.

#### **All**

With this mode of extraction, extract the parent and the child data, in accordance with the declared SQL referential integrity constraints. This type of extraction allows to extract the data linked to the filter, the data that are referenced by it as well as the data that are dependent on it.

In this mode, referenced and dependent tables are extracted.

**Important!** Use this extraction mode with caution, as the extraction process is more likely to fetch the entire data included in the database.

## <span id="page-40-0"></span>**10.2 Manage extractions**

#### <span id="page-40-1"></span>**10.2.1 Create an extraction**

Follow the subsequent steps to create a new extraction.

**Step 1** Click on the **Extractions** tab to open the **Extraction** view, then click the  $\oplus$  Add button.

**Step 2** Define the main properties required for the new extraction.

*A* Note All fields are mandatory.

#### **Name**

Enter a **Name** for the new extraction.

#### **Extraction Type**

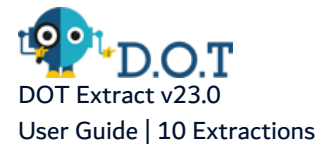

Select the extraction mode to be used, among the ones available in the drop-down list.

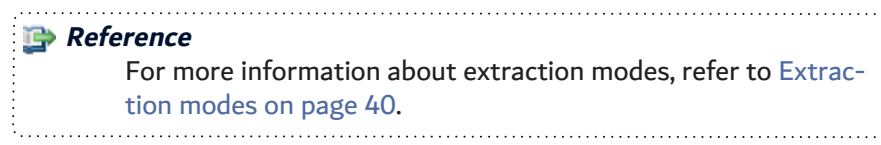

#### **Archive password**

Define a password to access the H2 database where the extraction is stored.

#### **Data Source**

Select a data source in the drop-down list.

**Reference** For more information about data sources, refer to [Man](#page-27-0)age data source [connections](#page-27-0) on page 28.

#### **Description**

Add a textual description of the extraction project.

#### Click **Next**.

**Step 3** Define the entry tables required for the new extraction. Tick the checkbox corresponding to the table(s) that need to be included in the extraction.

#### Click **Next**.

**Step 4** Define the extraction branches required for the new extraction. Click the  $\oplus$  Add button to add a new line.

> *A* Note It is possible to extract a table in an extraction project without adding a filter.

#### **Table**

Select a **Table** in the drop-down list. The list of table is related to the chosen data source.

#### **Filter**

Select a **Filter** in the drop-down list. The list of filters is related to the chosen table in the data source.

**Step 5** Click **Done** to confirm and close the extraction creation pages.

**Result** The new extraction is created and appears in the list of extractions.

To edit an extraction, click the  $\circledcirc$  View icon to view the details of the extraction project, then click the  $\circledcirc$  Edit icon. The **Edit** page opens and enables you to edit the **Name**, the **Extraction Type**, the **Data source** and the **Archive passwords** fields.

You can also add another table to the extraction project, by clicking on the  $\oplus$  **New Branch** icon. Select the table(s) in the **Table Selection** window, then click the **Add** button.

Click the  $\triangle$  Edit icon on a table to add a filter. Click the  $\widehat{\Box}$  icon to exclude dependencies to be extracted from the master table with this filter.

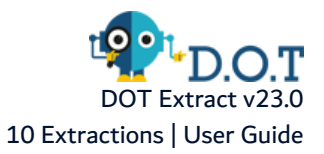

For each table, you can display the list of dependent tables of the current table, by clicking the <sup>+D</sup> icon, or display the list of referenced tables by clicking on the  $+R$  icon.

It is also possible to enable the child Extraction mode with the **<sup>t</sup>i** icon, or disable the child extraction mode with the  $\frac{1}{1}$  icon.

*A* Note Make sure you click the  $\Box$  Save icon to save the changes.

To execute an extraction, click the **Extract** button. A dialog opens to confirm that the extraction is launched. You can track the status and the results of the extraction in the **Extraction Results** view.

If you created an extraction project with variable filter values, an **Execution Parameters** page opens when you click **Extract**, so you can define the value of these filter parameters. Once the parameters are set for the extraction, click **Done** to launch the extraction.

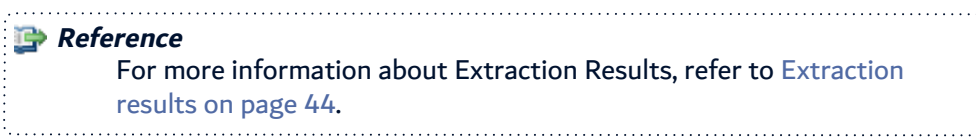

To copy an existing extraction project, click the  $\Box$  Duplicate button. Edit the name of the extraction to copy to avoid having duplicates in the list, then click **Done**.

## <span id="page-42-0"></span>**10.2.2 Delete an extraction**

To delete an extraction, click the  $\circledcirc$  View icon to open the **Edit** page of the extraction, then click the  $\overline{\mathbb{U}}$ Delete icon.

A confirmation dialog opens, click **Delete** to confirm, or **Cancel** to keep the extraction.

**Warning!** Deleted extractions cannot be accessed or recovered.

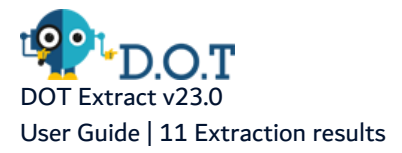

# <span id="page-43-0"></span>**11 Extraction results**

<span id="page-43-1"></span>The Extraction Instance view is accessed and managed in the **Execution Results** view in the Extract Web App.

#### Figure 7: Extraction Results

# **Extraction Workflow**

When you launch an extraction on DOT Extract, it follows the steps below:

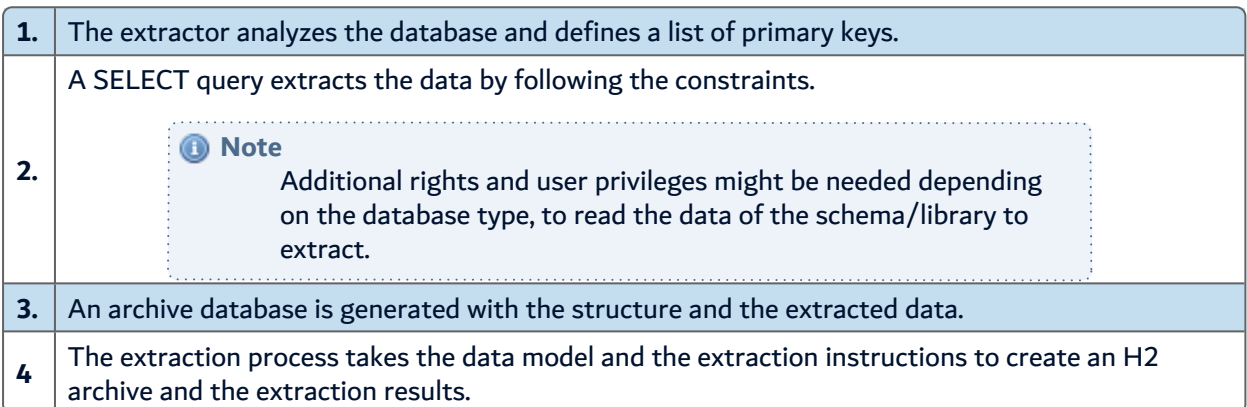

## **Extraction results overview**

The extraction instance is generated when the extraction is launched. To see all the extraction results updated, click the **C** Refresh button.

The extraction results show for each execution of an extraction, the **Start Date** and the **Duration** of the extraction instance. The **Status** indicates if the extraction is On Going, Done or Failed.

When the extraction status is On Going, you can hover the status to have more information about the execution progress.

To view the data extracted and stored in the Extract Server H2 database, click the  $\circledcirc$  View button.

## **View extraction results logs**

To display the details of the extraction process, click the  $\circledcirc$  View button to open the logs and details page, then click the **Details** button.

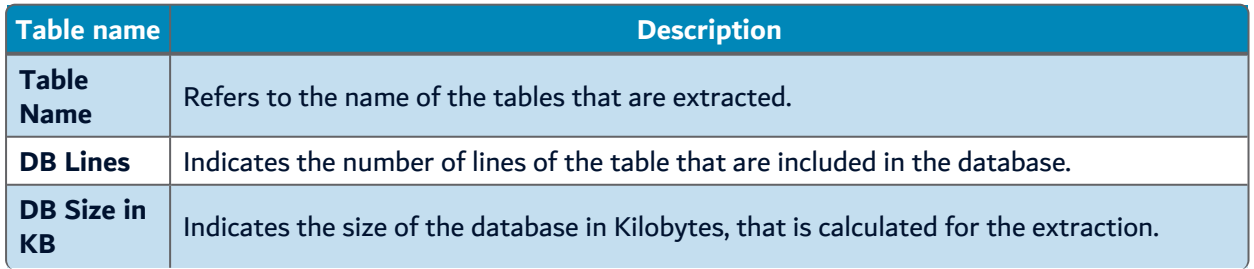

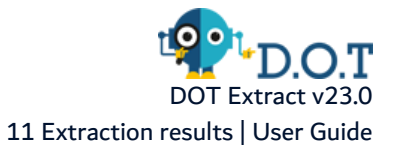

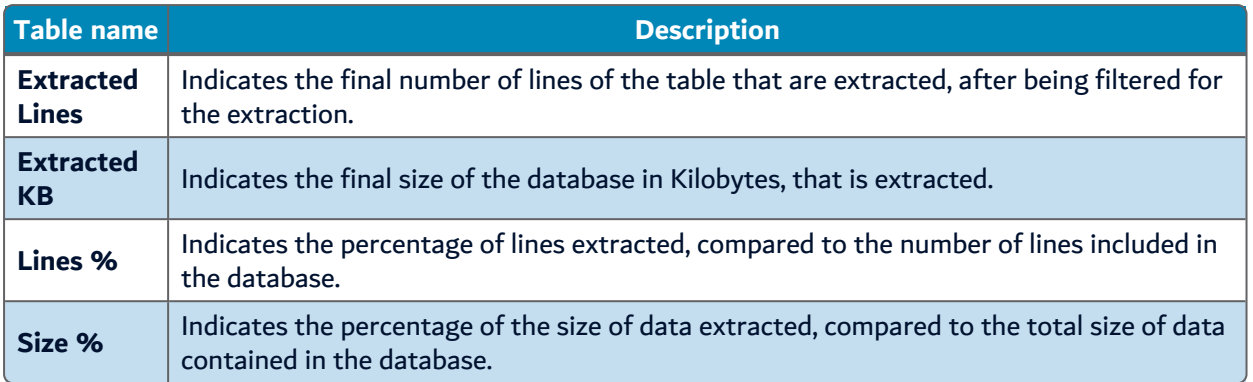

Table 7: Extraction results details

<span id="page-44-0"></span>To display the logs of the extraction process, click the  $\circledcirc$  View button to open the logs and details page, then click the **Logs** button.

## **Delete an extraction result**

To delete an extraction result, click the  $\circledcirc$  View button to open the **Edit** page of the extraction result, then click the **□** Delete button.

A confirmation dialog opens, click **Delete** to confirm, or **Cancel** to keep the extraction result.

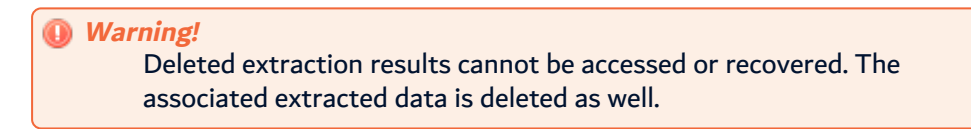

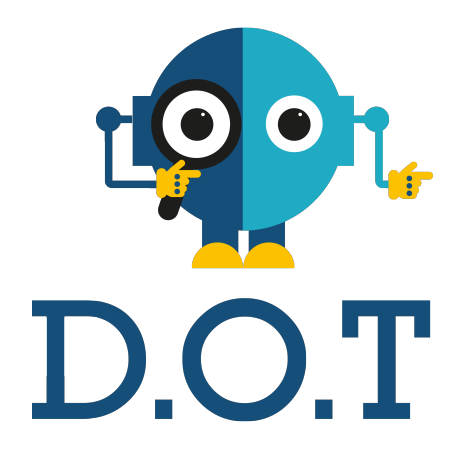

# <span id="page-45-0"></span>Injection

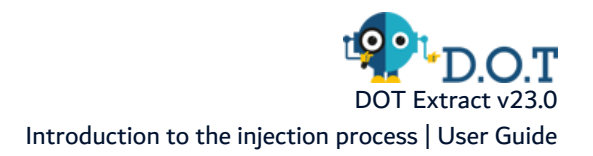

# **Introduction to the injection process**

<span id="page-46-0"></span>Once the extracted data is stored in the archive, it is available to push to other compatible systems.

The injection process refers to the entire operation, consisting of retrieving data sets from database tables by executing a query, storing the extracted data in a temporary library, transmitting the temporary library to the test location if remote, and installing it into the appropriate tables in the testing location.

The target data source, where the data is injected, must contain the same tables name and structures as the extracted tables stored in the archive.

The target data model must also be provided, so as to quickly and precisely find the tables where to inject.

DOT Extract makes it easy to configure and carry out the database injection process.

All of the following items are defined, configured, managed and accessed in the available menus of the Extract Web App:

- Injection (see [Injections](#page-47-0) on page 48),
- [Injection](#page-50-0) results (see Injection results on page 51).

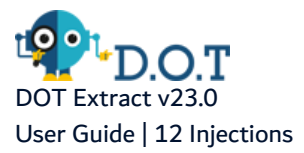

# <span id="page-47-0"></span>**12 Injections**

## Chapter Summary

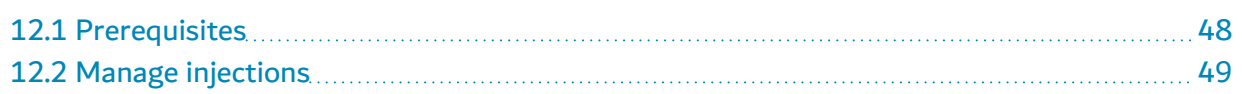

The injection process recreates the data subset in the chosen destination data source. The injection results is the log of the injection process.

|                |                                          |                                                                  |                                       | Refresh<br>(+) Add |
|----------------|------------------------------------------|------------------------------------------------------------------|---------------------------------------|--------------------|
|                | <b>Q</b> Enter your filter               |                                                                  |                                       | $\times$           |
|                | NAME $\hat{C}$                           | <b>EXTRACTION RESULTS C</b>                                      | <b>DESTINATION(S)</b>                 | <b>INJECT</b>      |
| ര              | TST LRO injection with 1<br>branch table | TST LRO extraction with 1 branch<br>table 2022 10 04 09 05 53    | <b>TST-LRO - ORACLE LRO</b>           | <b>INJECT</b>      |
| $\circledcirc$ | <b>TST LRO 01</b>                        | TST LRO 01_2022_10_04_15_30_00                                   | TST-LRO - ORACLE LRO2.<br>$cm5, cm_a$ | <b>INJECT</b>      |
| ര              | <b>TST LRO 02</b>                        | TST LRO 01_2022_10_04_15_30_00                                   |                                       | <b>INJECT</b>      |
| $\circledcirc$ | <b>TST LRO 03</b>                        | TST LRO extraction with 1 branch<br>table 02_2022_10_04_10_48_46 | cm9, cm_a                             | <b>INJECT</b>      |
| ൫              | <b>TST LRO 04</b>                        | <b>TST LRO extraction</b><br>address_2022_10_04_14_14_48         | cm9                                   | <b>INJECT</b>      |
|                |                                          |                                                                  |                                       |                    |

Figure 8: Injections view

<span id="page-47-4"></span>Injections are accessed and managed in the **Injections** view.

# <span id="page-47-1"></span>**12.1 Prerequisites**

The users that perform the injection must have the following user privileges on the target database tables, if they are not the owner of the objects.

<span id="page-47-3"></span><span id="page-47-2"></span>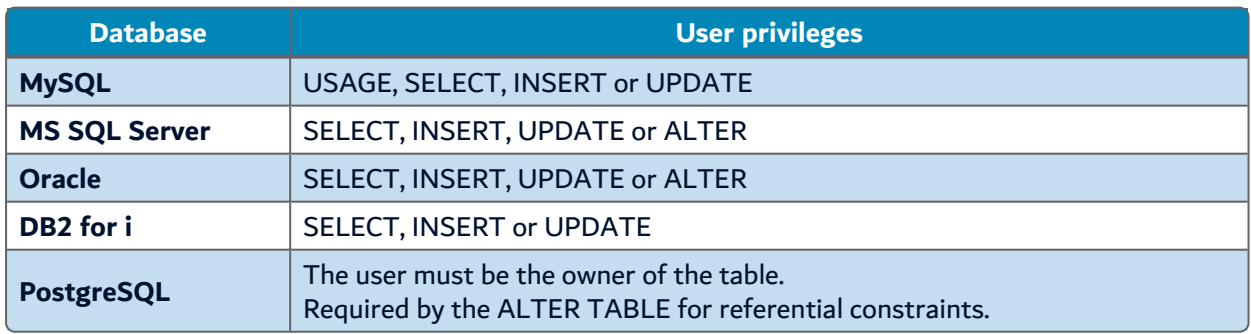

Table 8: User privileges for injections

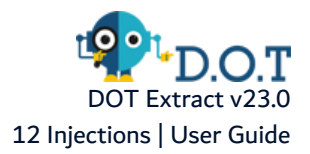

# **12.2 Manage injections**

### <span id="page-48-0"></span>**12.2.1 Create an injection**

Follow the subsequent steps to create a new injection.

- **Step 1** Click on the **Injections** tab to open the **Injection** view, then click the  $\oplus$  **Add** button.
- **Step 2** Define the main properties required for the new injection.

#### **Name**

Enter a **Name** for the new injection.

#### **Extraction Result**

Select an **Extraction Result** in the drop-down list.

Click **Next**.

**Step 3** Define the Target Data Sources required for the injection.

#### **Data Source**

Select a **Data Source** in the drop-down list. You can select multiple destinations in the list to create multiple injections. To do so, click on the  $\oplus$  Add button to confirm the selected data source and to be able to define another, if necessary. To remove a data source, click the  $\overline{\mathfrak{m}}$  Delete button.

*A* Note In case of a multiple injection, the data is injected successively into the selected destinations and not simultaneously. **Warning!**

Multiple injections are exclusively possible on databases with the same type and structure as the source database used for the extraction.

**Step 4** Click **Done** to validate the injection and close the dialog.

**Result** The new injection is created and appears in the list of injections.

To edit an injection, click the  $\circledcirc$  View button to view the details of the injection project, then click the  $\circledcirc$  Edit button. The **Edit** page opens and enables you to edit the **Name**, the **Extraction Result** and the target data source(s).

#### **Important!**

Make sure you click the  $\bigoplus$  Add button when you select an additional data source for injection, to save it and being able to add another one. Click the  $\overline{w}$  Delete button to remove an existing data source.

Click the **Save button to save the changes.** 

To execute an injection, click the **Inject** button. A dialog opens to confirm that the injection is launched. You can track the status and the results of the injection in the **Injection Results** view.

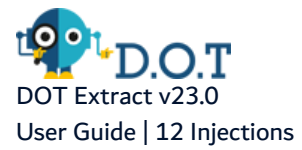

**Reference** For more information about the Injection Results, refer to [Injection](#page-50-0) results on [page 51](#page-50-0). 

To copy an existing injection project, click the  $\Box$  Duplicate button. Edit the name of the injection to copy to avoid having duplicates in the list, then click **Done**.

. . . . . . . . . . . . . . . . . . . .

## <span id="page-49-0"></span>**12.2.2 Delete an injection**

To delete an injection result, click the  $\circledcirc$  View button to open the **Edit** page of the injection, then click the **□** Delete button.

A confirmation dialog opens, click **Delete** to confirm, or **Cancel** to keep the injection.

**Warning!** Deleted injections cannot be accessed or recovered.

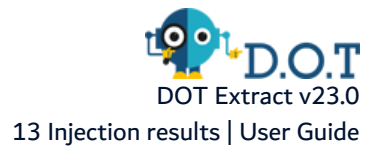

# <span id="page-50-0"></span>**13 Injection results**

The Injection Instance view is accessed and managed in the **Injection Results** view in the Extract Web App.

# **Injection Workflow**

When you launch an injection on DOT Extract, it follows the steps below:

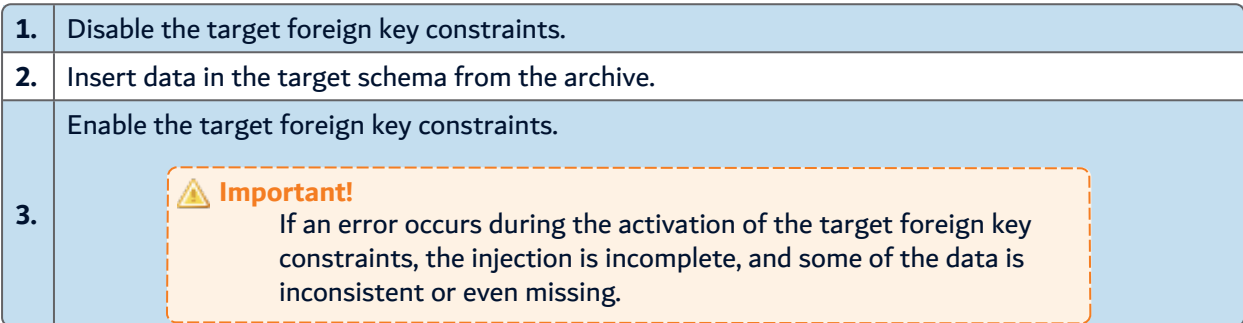

## **Injection results overview**

The injection instance is generated when the injection is launched. To see all the injection results, click the **Refresh** button.

The injection results shows for each execution of an injection, the **Start Date** and the **Duration** of the injection instance. The **Status** indicates if the extraction is On Going, Done or Failed.

When the extraction status is On Going, you can hover the status to have more information about the execution progress.

To view the data injected, click the  $\circledcirc$  View button.

To display the logs of the injection process, click the  $\circledcirc$  View button to open the logs and details page, then click the **Logs** button.

## **Delete an injection result**

To delete an injection result, click the  $\circledcirc$  View button to open the **Edit** page of the injection result, then click the  $\overline{w}$  Delete button.

A confirmation dialog opens, click **Delete** to confirm, or **Cancel** to keep the injection result.

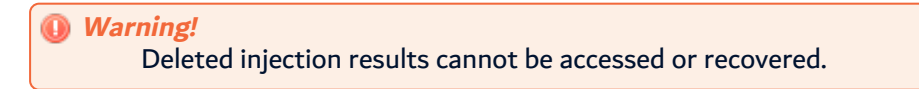

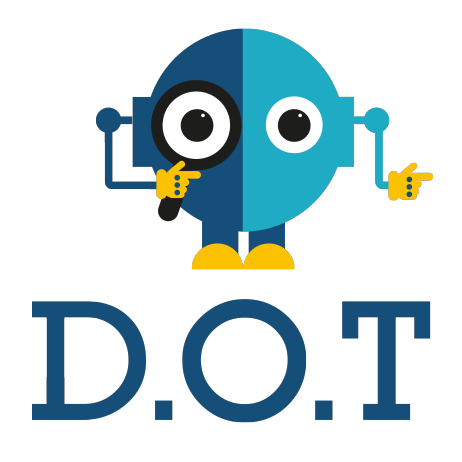

# <span id="page-51-0"></span>Appendix

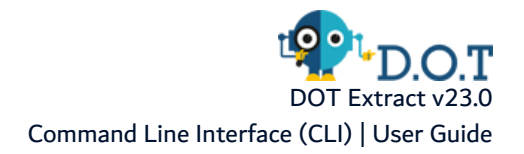

# **Command Line Interface (CLI)**

<span id="page-52-0"></span>The DOT Extract Command Line Interface is used to execute predefined extraction and injection processes from the command line. Use the CLI to:

- execute extraction and injection projects,
- list the execution parameters of an extraction execution,
- create injection projects directly from the CLI.

The DOT Extract CLI is distributed as a zip file. Extract the content into the folder of your choice. Go to the /bin folder to launch the CLI.

#### *A* Note

The CLI needs to have access to a Java 8 Runtime Environment that needs to be installed and accessible from anywhere in a command line terminal (run <code>java -version </code> to find the current accessible Java version). 

To call any action using the CLI, the following syntax is used:  $ext{extract}$  <subcommand> <parameters>.

Each subcommand requires one or more parameters. To display the list of supported parameters for any subcommand, run the subcommand without any parameters. If nothing is provided, the system prompts you to fill in the blanks required to accomplish the subcommands tasks.

Parameters between [brackets] are optional. Each parameter has a long and a short form (example: -project, -p) and are separated from their value by the equal sign = or a space.

- **•** [executeExtraction,](#page-53-0)
- **•** [executeInjection,](#page-53-1)
- **·** [listParameters](#page-53-2), and
- [createInjectionProject](#page-53-3).

#### **Common parameters**

The following parameters are common to all CLI commands.

**-H, --help**

Display the help message for the command.

**-S, --server**

[Required] The URL of the Extract Server to which to connect.

**-U, --user**

[Required] The user used to connect to the Extract Server.

#### **-P, --password**

[Required] The password used to connect to the Extract Server.

#### **-C, --crypted**

Required if the password is Base64 encrypted.

#### **-L, --log-file**

The path to the file where the logs will be written.

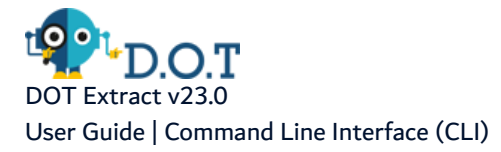

#### **-V, --verbose**

Enable debug and trace log levels.

#### <span id="page-53-0"></span>**executeExtraction**

This command allows the user to execute an extraction based on an Extraction project passed as a parameter. With this command, the extraction is prepared and executed.

```
Usage: extract executeExtraction [-CHV] -P[=<ppassword>] [-P[=<ppassword>] [-
L=<logFile>] -p=<extractionProjectName>S=<serverURL> -U=<user> [--
param=<parameters>]
```
The available parameters for the executeExtraction subcommand are the following:

#### **-p, --project**

The name of the Extraction project used for the extraction execution.

#### **--param**

An Extraction execution parameter.

#### <span id="page-53-1"></span>**executeInjection**

This command allows the user to execute an injection based on an Injection project passed as a parameter. With this command, the Injection is prepared and executed.

Usage: extract executeInjection  $[-CHV] - P[=\langle password \rangle] [-P[=\langle password \rangle] [-$ L=<logFile>] -p=<extractionProjectName>S=<serverURL> -U=<user>

The available parameters for the  $executeInjection$  subcommand are the following:

#### **-p, --project**

The name of the Injection project used for the injection execution.

#### <span id="page-53-2"></span>**listParameters**

This command allows the user to retrieve the list of the execution parameters of a specified extraction execution.

```
Usage: extract listParameters [-CHV] -P[=<password>] [-P[=<password>]]...[-
L=<logFile>] -S=<serverURL> -U=<user>-x=<extractionInstanceName>
```
The available parameters for the  $e$ xecuteInjection subcommand are the following:

#### **-x, --extraction**

The name of the Extraction execution to retrieve its corresponding list of parameters.

#### <span id="page-53-3"></span>**createInjectionProject**

This command allows the user to create an Injection project directly from the CLI.

```
Usage: extract createInjectionProject [-CHVx] -P[=<password>] [-P
[=<password>]]... [-L=<logFile>]-n=<injectionProjectName> -S=<serverURL>-
U=<user> -xn=<extractionExecutionName>-d=<datasourceNames>[-
d=<datasourceNames>]..
```
The available parameters for the createInjectionProject subcommand are the following:

#### **-d, --datasource**

The name of a target data source linked to the Injection project.

**-n, --name**

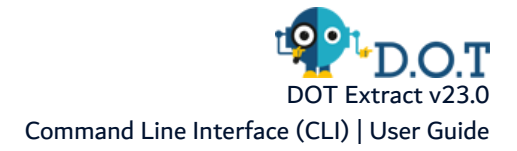

The name of the Injection project.

#### **-x, --execute**

Indicates whether the Injection project must be executed after its creation.

#### **-xn, --extraction**

The name of the Extraction execution that is used by the newly created Injection project.

<span id="page-55-0"></span>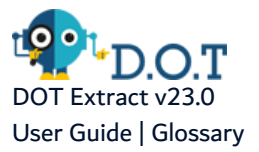

# **Glossary**

#### **A**

#### **Archive**

An independent container, usually an H2 file, that stores all the extracted data, the meta data of the extraction and injection tasks, as well as the administrative information.

#### **C**

## **Cache**

There are two types of caches: the regular engine cache and the engine execution cache. The engine cache is permanent, unless you voluntarily clear the cache. The engine execution cache is temporary and is cleared at the end of the execution of the project or the chain of projects.

#### **D**

#### **Data Model**

A modelization of the structure of the data in a data source. It contains all the elements necessary to be able to structure data.

#### **Data Source**

Databases that contain the data. - The source data source is the database where the data to subset is extracted from. - The target data source is the database where the data subset is injected to.

#### **E**

#### **Extraction**

Process that consists of getting a set of consistent data from a source and create an archive stored in a H2 database file in the DOT Extract Server, while guaranteeing the referential integrity of the database.

#### **Extraction Mode**

Type of extraction that is made on a data source.

#### **Extraction Package**

The data extraction package is composed of the extraction request that defines the scope of data to extract and the archive that defines the media to store the extracted data. The extraction package defines the extraction and injection jobs.

#### **Extraction Request**

Defines the extent of data to be extracted. The extraction request retrieves the extraction mode and contains the extraction branches.

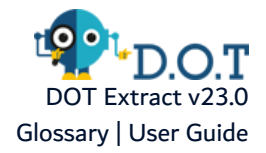

### **Filter**

**F**

Where clause that defines the table from which the data is extracted and other filtering clauses on the data to extract.

#### **I**

### **Injection**

Process that consists of installing extracted data from an extraction backup into one or several databases (datasources). DOT Extract manages repeatable and multiple injections.

#### **R**

## **Relational Database Management System (RDBMS)**

A collection of hardware and software that organizes and provides access to a relational database.